# **Οδηγός διαχείρισης περιεχομένου του Πληροφοριακού Συστήματος του Γραφείου Διασύνδεσης**

# **Εγχειρίδιο Διαχείρισης Περιεχομένου**

# **Απόφοιτος**

**Έκδοση : 0.1 Ημερομηνία : 27/06/2022**

# <span id="page-1-0"></span>**ΠΕΡΙΕΧΟΜΕΝΑ**

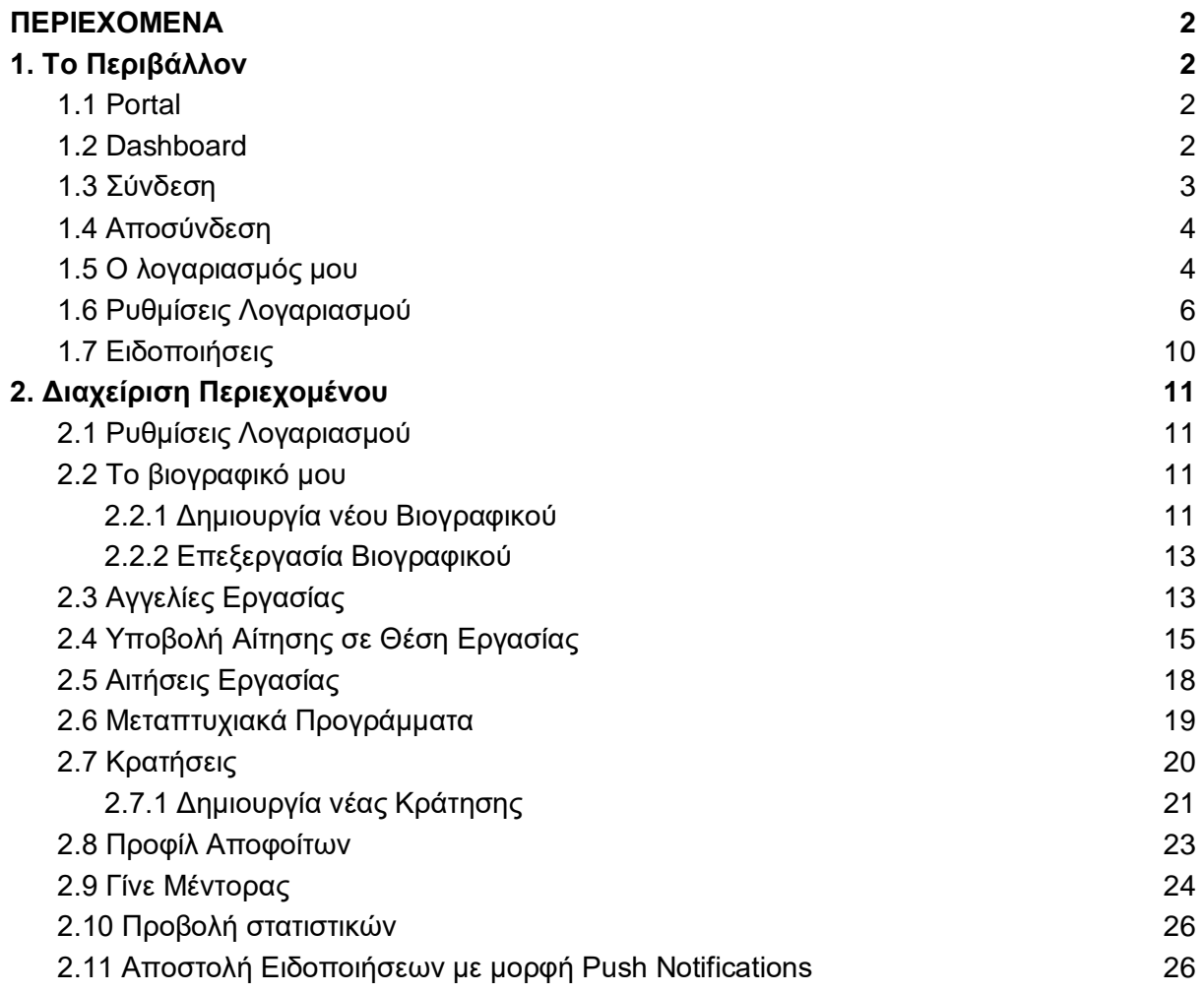

# <span id="page-2-0"></span>**1. Το Περιβάλλον**

### <span id="page-2-1"></span>**1.1 Portal**

Το Portal είναι το περιβάλλον του Πληροφοριακού Συστήματος που έχουν πρόσβαση όλοι οι χρήστες ανεξάρτητα απο το αν έχουν συνδεθεί(login) ή όχι στο σύστημα. Πρόκειται για την αρχική σελίδα του Πληροφοριακού Συστήματος του Γραφείου Διασύνδεσης.

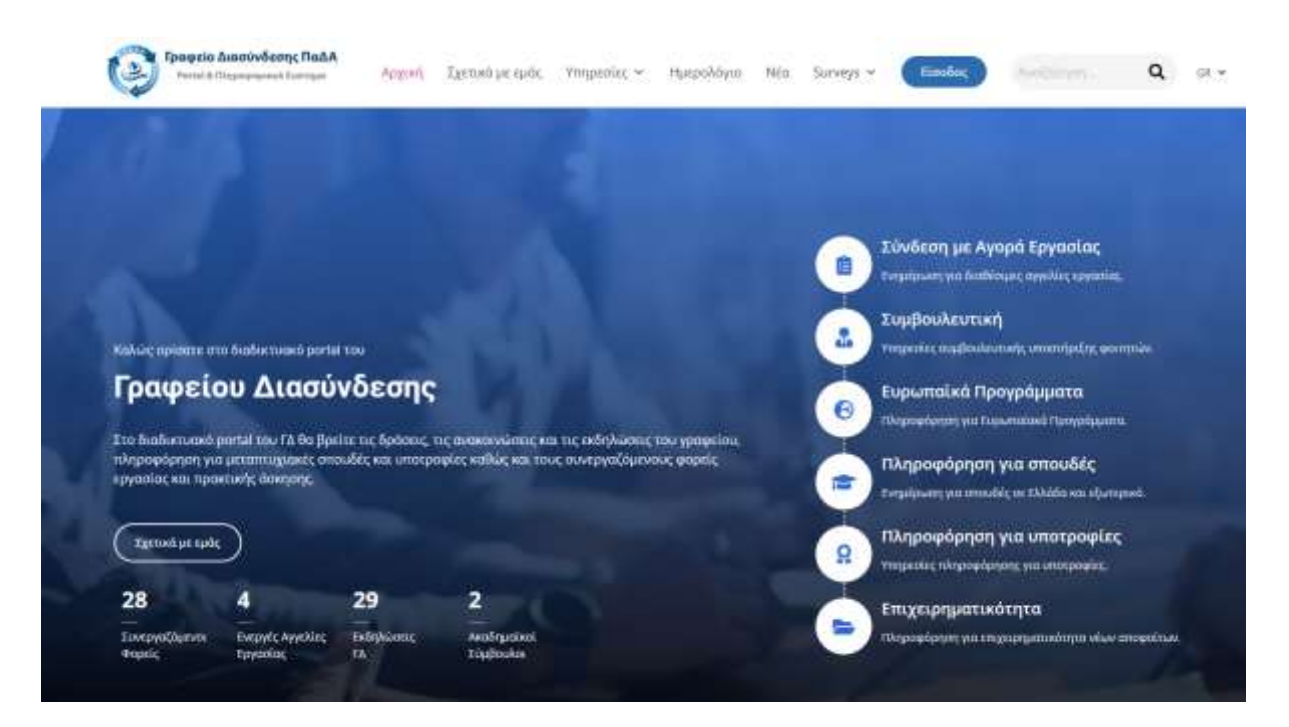

Μερικές από τις δυνατότητες που προσφέρει το Portal είναι η πλοήγηση στις υπηρεσίες του Γραφείου Διασύνδεσης όπως η αναζήτηση μεταπτυχιακών προγραμμάτων, αγγελιών εργασίας, εκδηλώσεων, ακαδημαϊκών συμβούλων καθώς και η ενημέρωση για τα τελευταία νέα του γραφείου.

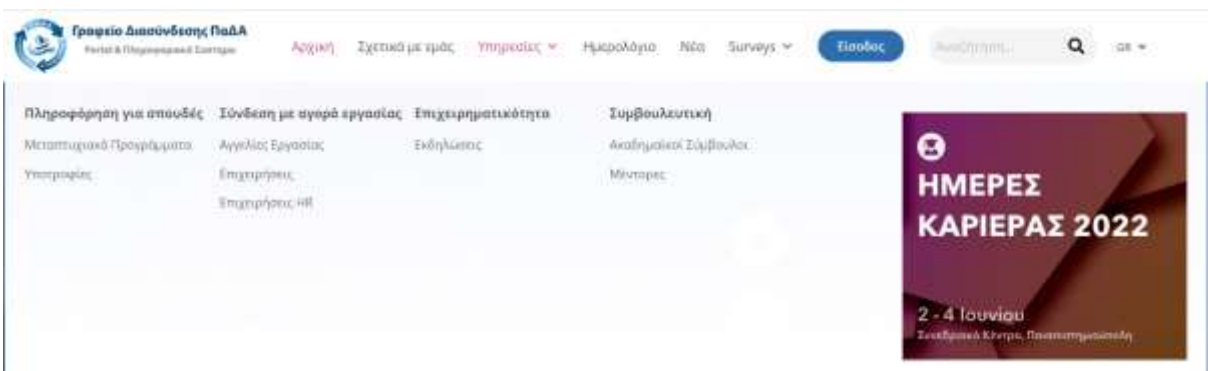

# <span id="page-3-0"></span>**1.2 Dashboard**

Το Dashboard είναι το περιβάλλον μέσα από το οποίο συγκεκριμένοι ρόλοι χρηστών έχουν τη δυνατότητα να διαχειρίζονται αποτελεσματικά όλο το περιεχόμενο του Πληροφοριακού Συστήματος. Οι ρόλοι που έχουν πρόσβαση στο Dashboard είναι το προσωπικό του Γραφείου Διασύνδεσης, οι φοιτητές και οι απόφοιτοι,το εκπαιδευτικό προσωπικό και οι επιχειρήσεις.

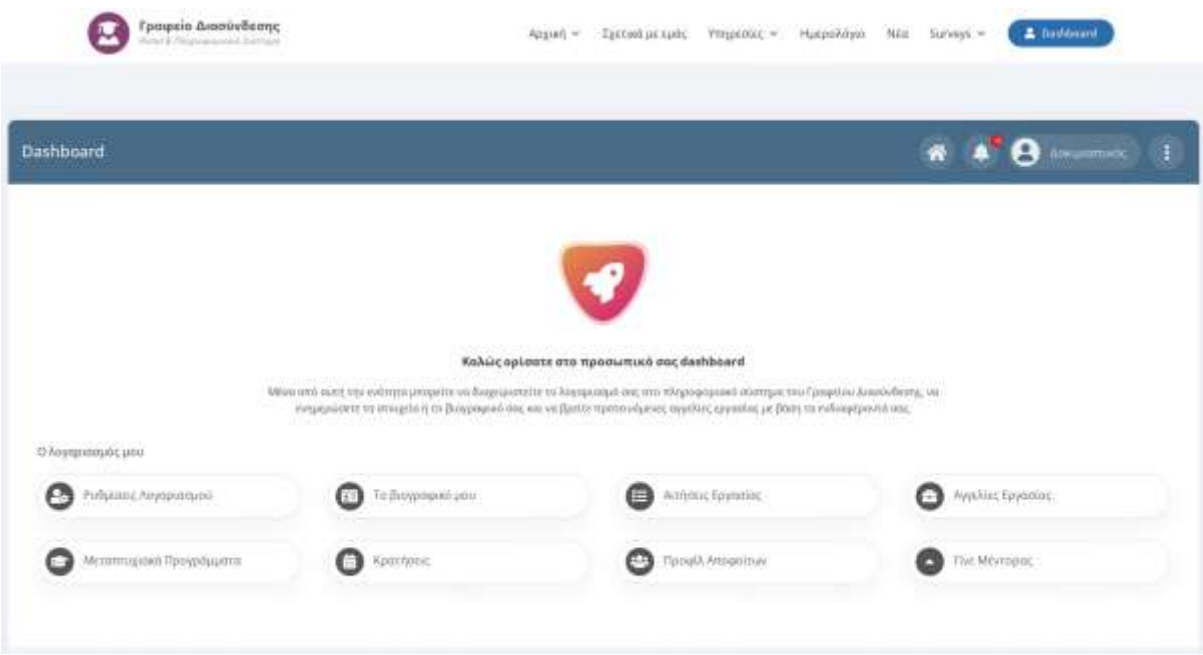

# <span id="page-3-1"></span>**1.3 Σύνδεση**

Για να συνδεθείτε στο περιβάλλον του [Dashboard](#page-3-0) πρέπει πρώτα να επισκεφτείτε τη διεύθυνση του [Portal](#page-2-1) που είναι το URL του ιστοχώρου.

Στη σελίδα που θα εμφανιστεί κάντε κλικ στο μπλε κουμπί "**Είσοδος**" που θα βρείτε στην πάνω δεξιά πλευρά της οθόνης.

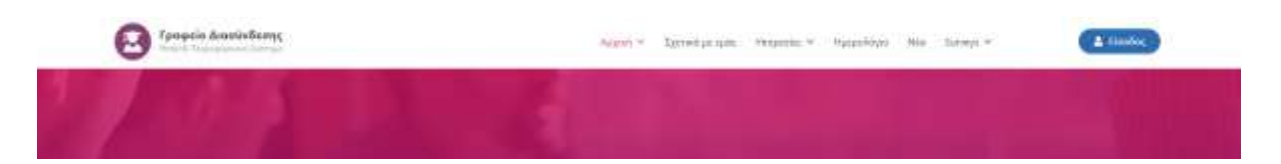

Στη συνέχεια κάντε κλικ στο κουμπί Είσοδος που φαίνεται στη στήλη **Απόφοιτοι** και πληκτρολογήστε τα στοιχεία του λογαριασμού σας στο taxisnet όπως φαίνεται στις παρακάτω εικόνες:

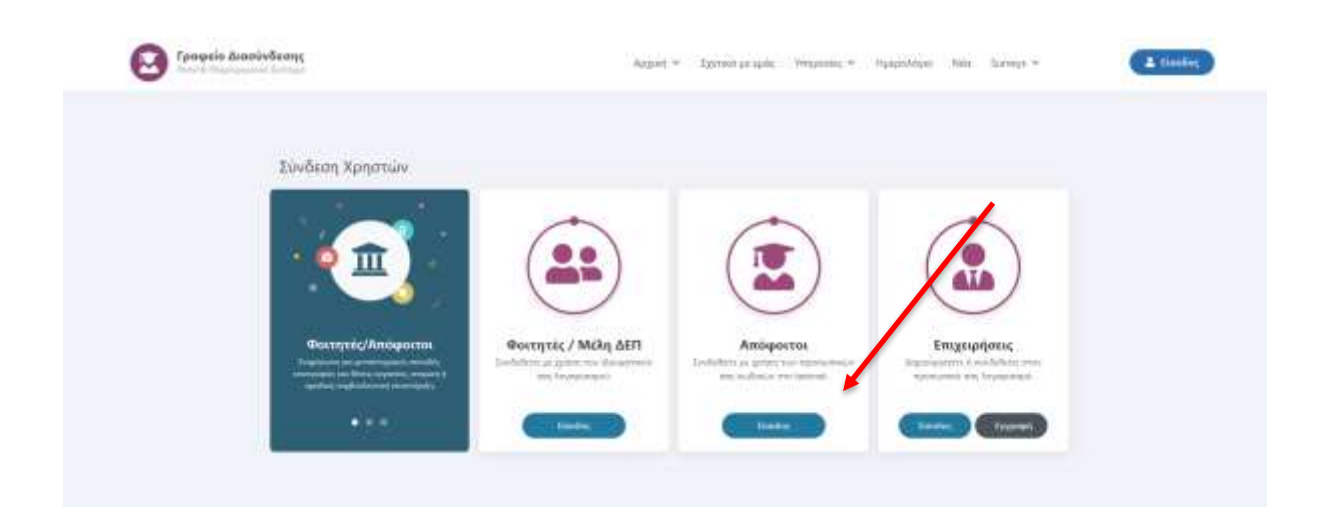

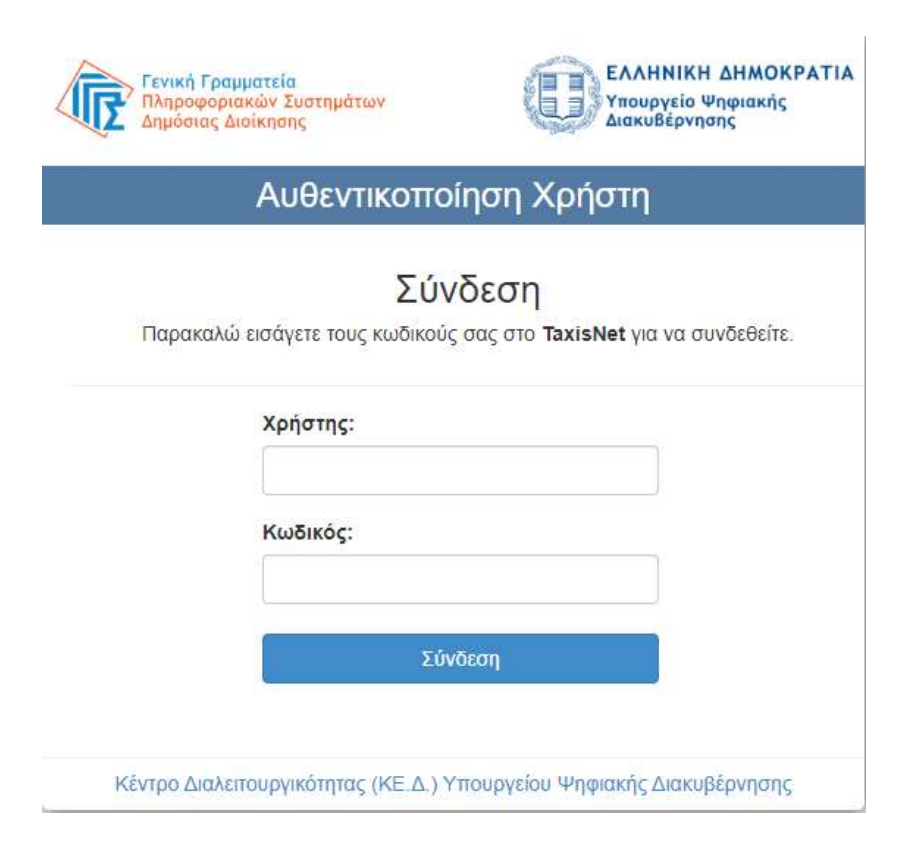

Μετά την επιτυχή πιστοποίηση από το taxisnet θα πρέπει να πατήσετε στην επιλογή Dashboard.

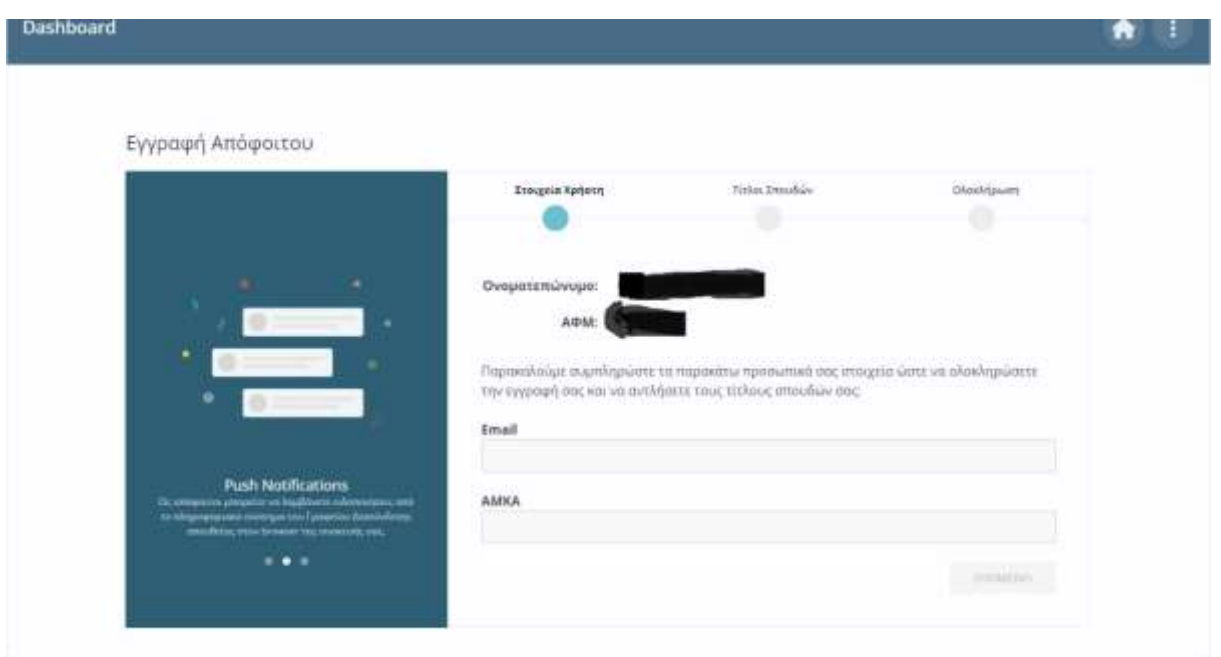

Στο σημείο αυτό θα πρέπει να εισάγετε ένα e-mail και τον ΑΜΚΑ σας ώστε μπορέσει να γίνει έλεγχος στο eDiplomas και να αναζητηθεί σχετικός τίτλος σπουδών. Αν δεν βρεθεί κάποιος τίτλος θα ζητηθεί να εισάγεται μόνο σας τον τίτλο σπουδών.

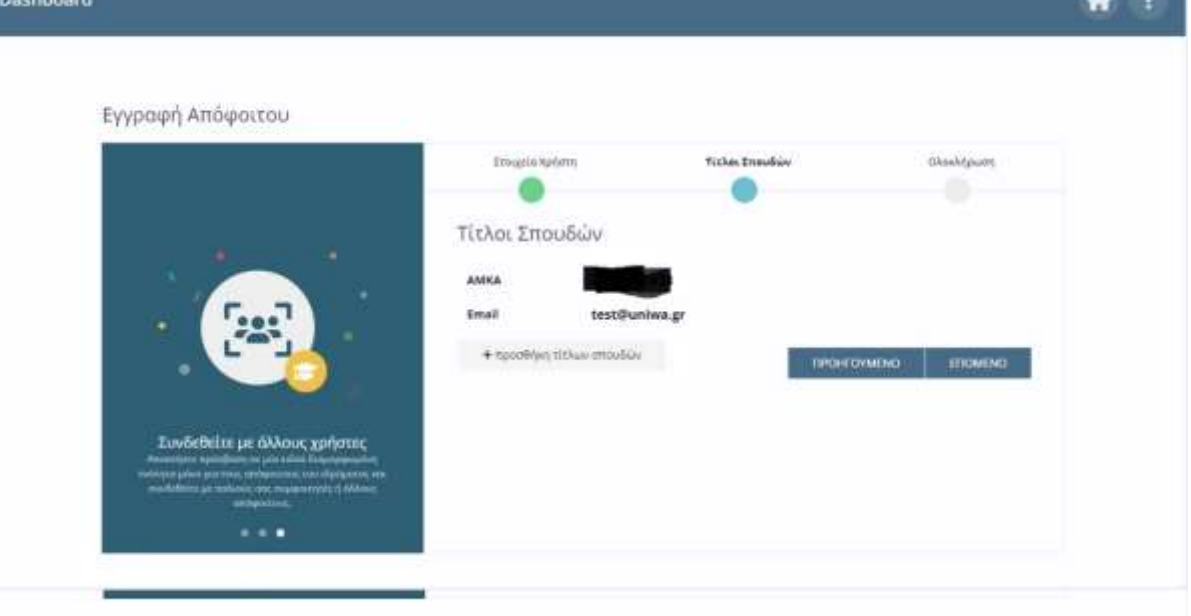

Αφού συμπληρωθούν τα στοιχεία, εμφανίζεται η τελευταία φόρμα για την ολοκλήρωση της διαδικασίας εγγραφής αποφοίτου στην οποία σας ζητείται και η συναίνεση για την αποθήκευση των τίτλων σπουδών σας στο σύστημα.

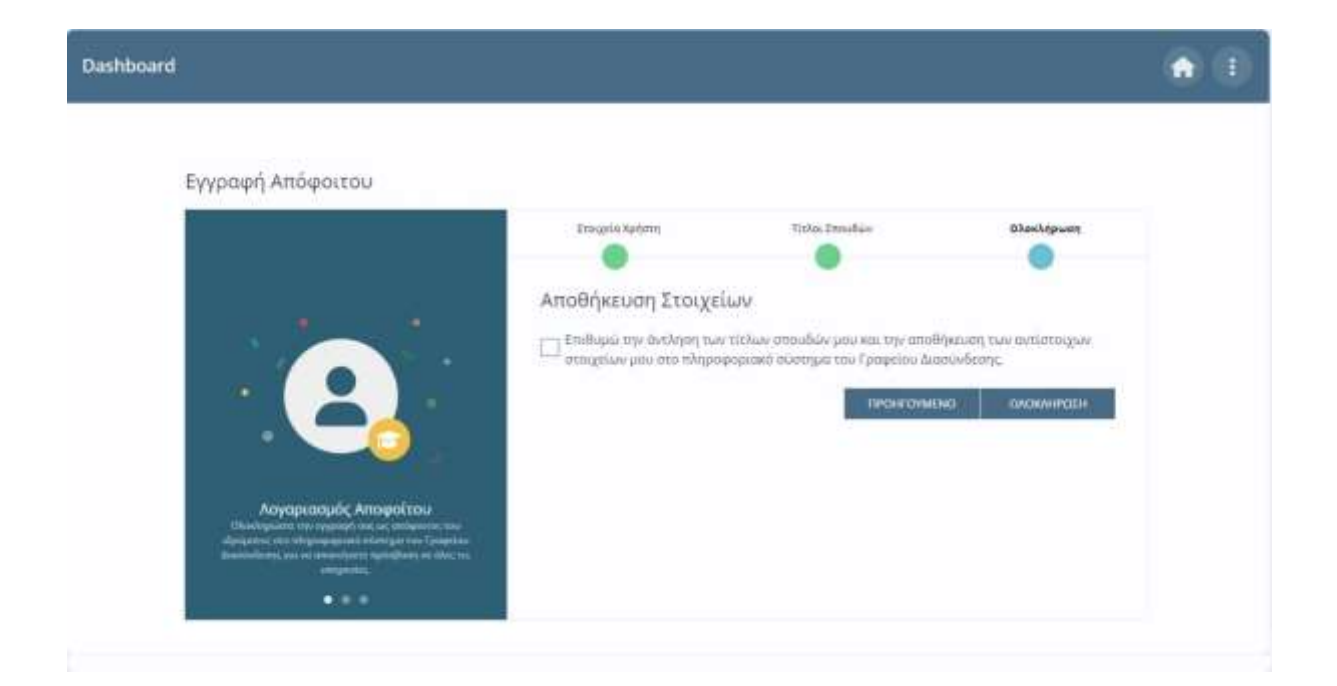

Αφού ολοκληρωθεί η διαδικασία θα σας εμφανιστεί το Dashboard.

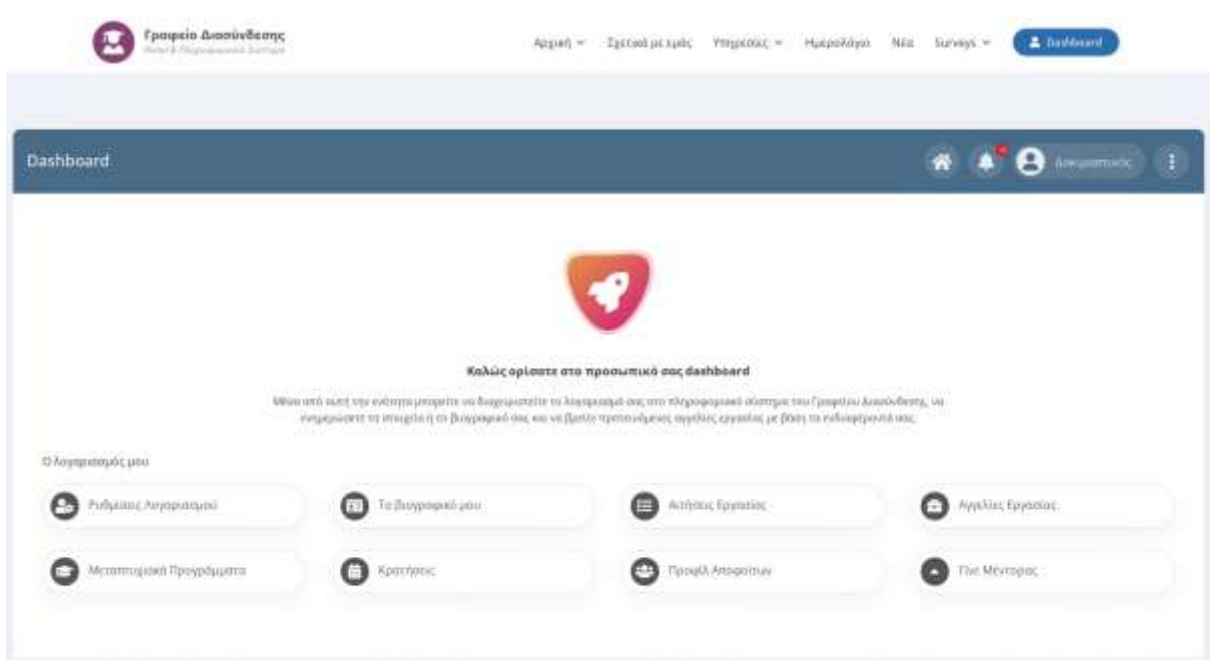

## <span id="page-7-0"></span>**1.4 Αποσύνδεση**

Για να αποσυνδεθείτε από το περιβάλλον του [Dashboard](#page-3-0) θα χρειαστεί να μεταφέρετε τον κέρσορα στο εικονίδιο με τις τρεις τελίτσες που υπάρχει στην πάνω δεξιά πλευρά του ιστοχώρου και να κάνετε κλικ στο "**Αποσύνδεση**".

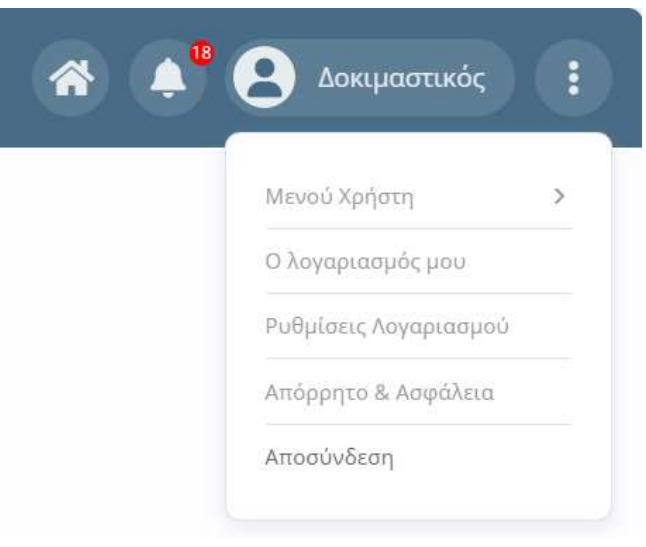

# <span id="page-7-1"></span>**1.5 Ο λογαριασμός μου**

Για να προβάλετε ή να επεξεργαστείτε τα στοιχεία του λογαριασμού σας πρέπει να μεταφέρετε τον κέρσορα στο εικονίδιο με τις τρεις τελίτσες που υπάρχει στην πάνω δεξιά πλευρά του ιστοχώρου και να κάνετε κλικ στο μενού "**Ο λογαριασμός μου**".

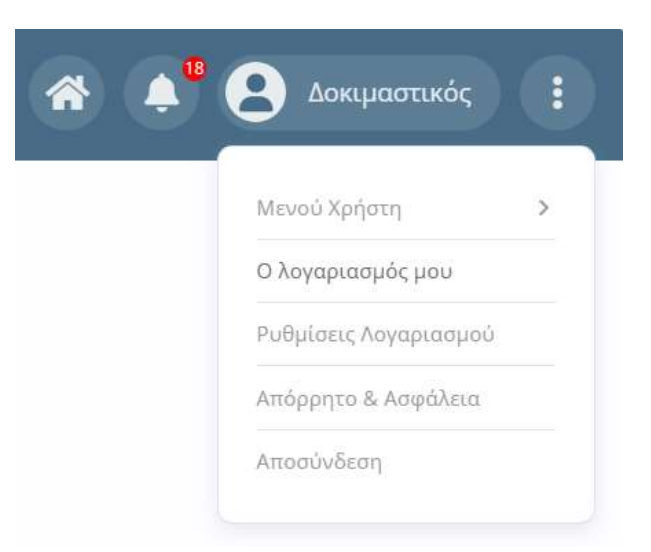

Στη σελίδα που θα εμφανιστεί, μπορείτε να δείτε τα στοιχεία του λογαριασμού σας και συγκεκριμένα την εικόνα προφίλ (αν υπάρχει), το ονοματεπώνυμό σας και το όνομα χρήστη.

Για να επεξεργαστείτε τα στοιχεία σας κάντε κλικ στο εικονίδιο με το γρανάζι στη δεξιά πλευρά της οθόνης.

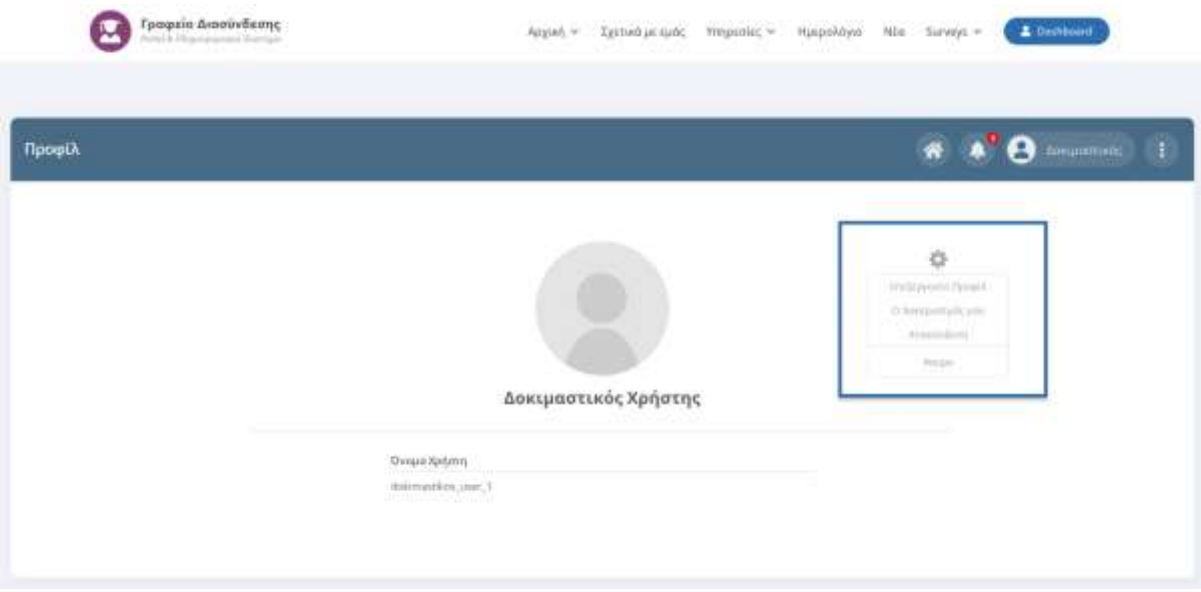

Θα εμφανιστεί η σελίδα επεξεργασίας του λογαριασμού σας όπως φαίνεται στην παρακάτω εικόνα:

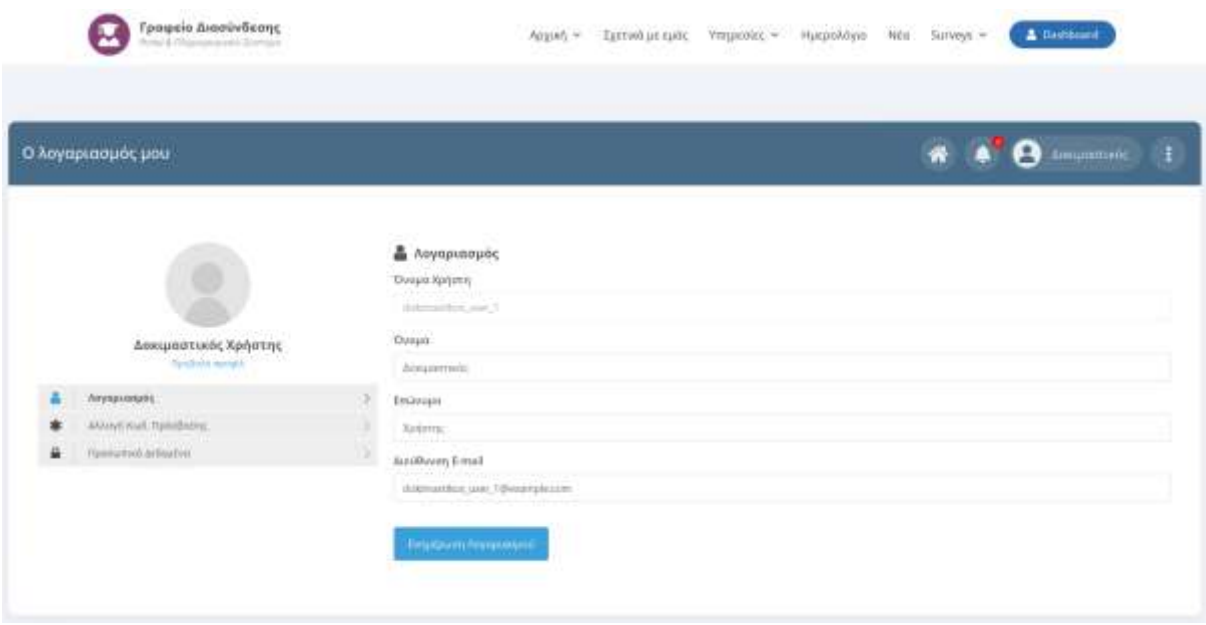

Από τη συγκεκριμένη σελίδα μπορείτε εύκολα να επεξεργαστείτε το ονοματεπώνυμο σας, τη διεύθυνση email καθώς και να αλλάξετε τον κωδικό πρόσβασης με τον οποίο συνδέεστε στο Πληροφοριακό Σύστημα.

## <span id="page-9-0"></span>**1.6 Ρυθμίσεις Λογαριασμού**

Για να πραγματοποιήσετε ρυθμίσεις σχετικές με τις ειδοποιήσεις και τα emails, πρέπει να μεταφέρετε τον κέρσορα στο εικονίδιο με τις τρεις τελίτσες που υπάρχει στην πάνω δεξιά πλευρά του ιστοχώρου και να κάνετε κλικ στο μενού "**Ρυθμίσεις Λογαριασμού**".

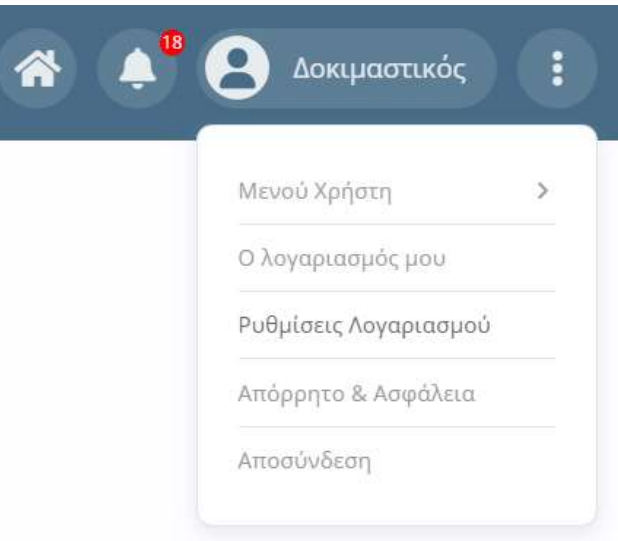

Στη σελίδα που θα εμφανιστεί φαίνονται οι καρτέλες **Προσωπικά Στοιχεία**, **Επιστημονικά Πεδία**, **Ειδοποιήσεις**, **Ρυθμίσεις** και **Emails**.

Η πρώτη καρτέλα σας δίνει τη δυνατότητα να επεξεργαστείτε τους τίτλους σπουδών σας, κοινωνικο-οικονομικά στοιχεία καθώς και στοιχεία που αφορούν την απασχόληση σας. Η δεύτερη καρτέλα αφορά τα επιστημονικά πεδία για τα οποία επιθυμείτε να λαμβάνετε ειδοποιήσεις για μεταπτυχιακά προγράμματα και θέσεις εργασίας.

Η τρίτη καρτέλα σας δίνει τη δυνατότητα να ενεργοποιήσετε ή να απενεργοποιήσετε τις ειδοποιήσεις που θα λαμβάνετε μέσω push notifications ή να τις περιορίσετε σε συγκεκριμένα πεδία ενημέρωσης.

Η καρτέλα ρυθμίσεις περιέχει ρυθμίσεις που αφορούν τη συγκατάθεση σας για τη δημοσίευση των προσωπικών σας στοιχείων.

Η καρτέλα Emails αφορά τις ενημερώσεις μέσω email.

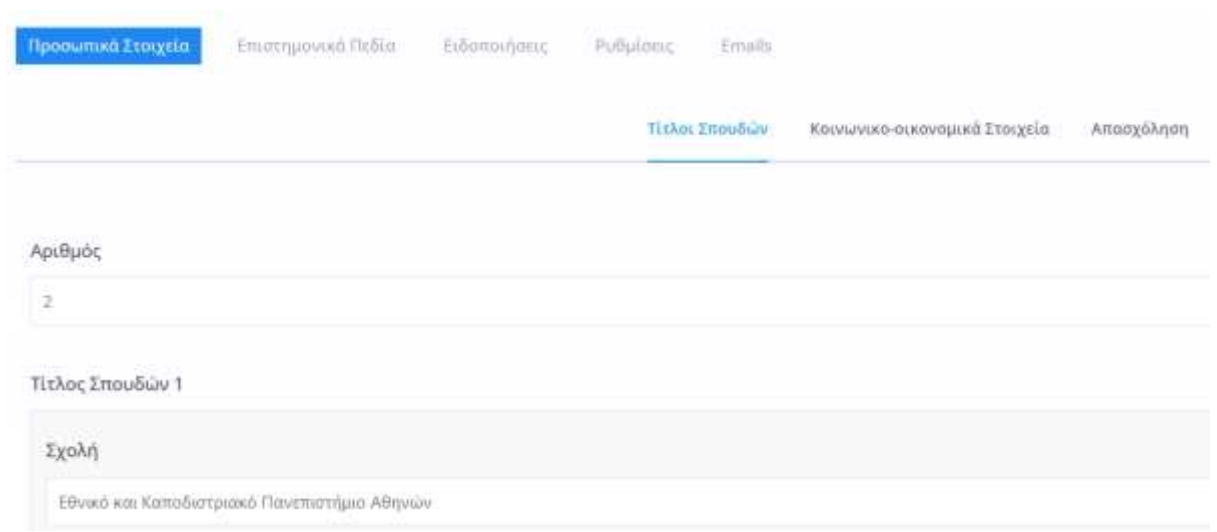

### **Καρτέλα Προσωπικά Στοιχεία**

Η συγκεκριμένη καρτέλα αποτελείται από τρία μέρη:

- Τίτλοι σπουδών: Οι τίτλοι σπουδών σας, οι οποίοι αποθηκεύτηκαν αυτόματα κατά την εγγραφή σας. Μπορείτε να προσθέσετε ή να αφαιρέσετε ένα τίτλο σπουδών αλλάζοντας το πεδίο Αριθμός.
- Κοινωνικο-οικονομικά Στοιχεία: περιέχει στοιχεία όπως το εισόδημα και την εκπαίδευση γονέων, λόγοι εγκατάλειψης σπουδών κ.α.
- Απασχόληση: περιέχει στοιχεία που αφορούν την απασχόληση σας

### **Καρτέλα Επιστημονικά Πεδία**

Στη συγκεκριμένη καρτέλα δηλώνετε τα επιστημονικά πεδία για τα οποία επιθυμείτε να λαμβάνετε ειδοποιήσεις συστήματος και πάνω στα οποία βασίζονται οι προτάσεις για μεταπτυχιακά προγράμματα και νέες αγγελίες εργασίας. Μπορείτε να δηλώσετε **από ένα έως και πέντε** επιστημονικά πεδία για κάθε κατηγορία αντίστοιχα.

### **Καρτέλα Ειδοποιήσεις**

Πατώντας το κουμπί **ΕΝΕΡΓΟΠΟΙΗΣΗ ΕΙΔΟΠΟΙΗΣΕΩΝ** ενεργοποιούμε τις ειδοποιήσεις (push notifications) ενώ με το **ΑΠΕΝΕΡΓΟΠΟΙΗΣΗ ΕΙΔΟΠΟΙΗΣΕΩΝ** τις απενεργοποιούμε. Κάθε φορά που γίνεται ενεργοποίηση ή απενεργοποίηση των ειδοποιήσεων, μεταβάλλεται η τιμή του πεδίου Κατάσταση συνδρομής στον πίνακα που εμφανίζεται πιο κάτω. Έτσι λοιπόν, αν η κατάσταση συνδρομής είναι "ναι" τότε έχετε ενεργοποιημένα τα push notifications για το συγκεκριμένο λογαριασμό χρήστη.

Σημαντική λειτουργικότητα μας παρέχει το κουμπί **ΕΝΗΜΕΡΩΣΗ ΠΡΟΤΙΜΗΣΕΩΝ** μέσω του οποίου μπορούμε να επιλέξουμε τα πεδία για τα οποία μας ενδιαφέρει να λαμβάνουμε ειδοποιήσεις.

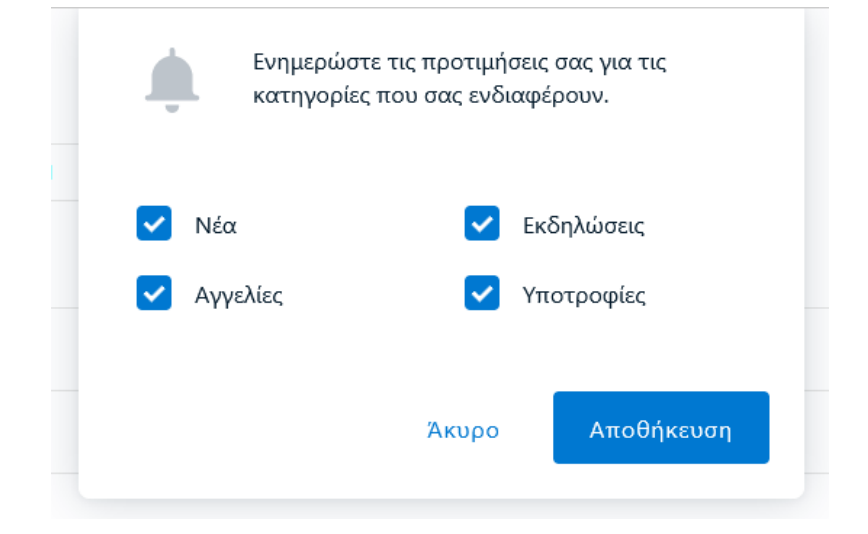

Αφού επιλέξουμε τα πεδία που μας ενδιαφέρουν, κάνουμε κλικ στο κουμπί Αποθήκευση. Μόλις ολοκληρώσουμε, ενημερώνονται οι αντίστοιχες τιμές του πίνακα.

### **Καρτέλα Ρυθμίσεις**

Η καρτέλα ρυθμίσεις περιέχει τα ακόλουθα πεδία:

- **Επιθυμώ τη δημοσιοποίηση των βασικών στοιχείων μου σε ιστοχώρους του Γραφείου Διασύνδεσης ή/και του Εκπαιδευτικού Ιδρύματος:** Αν το συγκεκριμένο πεδίο έχει την τιμή ναι τότε συναινείτε στη χρήση των στοιχείων σας σε ιστοχώρους του Γραφείου Διασύνδεσης ή/και του Εκπαιδευτικού Ιδρύματος.
- **Επιθυμώ να δημοσιοποιηθούν τα προσωπικά μου στοιχεία και το βιογραφικό μου σημείωμα σε εργοδοτικούς φορείς:** Αν το συγκεκριμένο πεδίο έχει την τιμή "Όχι" τότε το βιογραφικό σας σημείωμα δεν θα είναι ορατό στα αποτελέσματα της αναζήτησης βιογραφικών από τις επιχειρήσεις.

### **Καρτέλα Emails**

Στην συγκεκριμένη καρτέλα έχετε τη δυνατότητα να ενεργοποιήσετε ή να απενεργοποιήσετε τις ειδοποιήσεις που θα λαμβάνετε μέσω email.

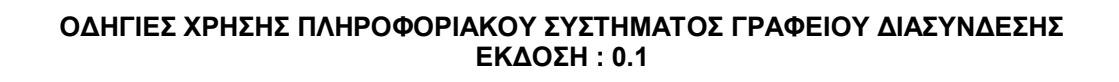

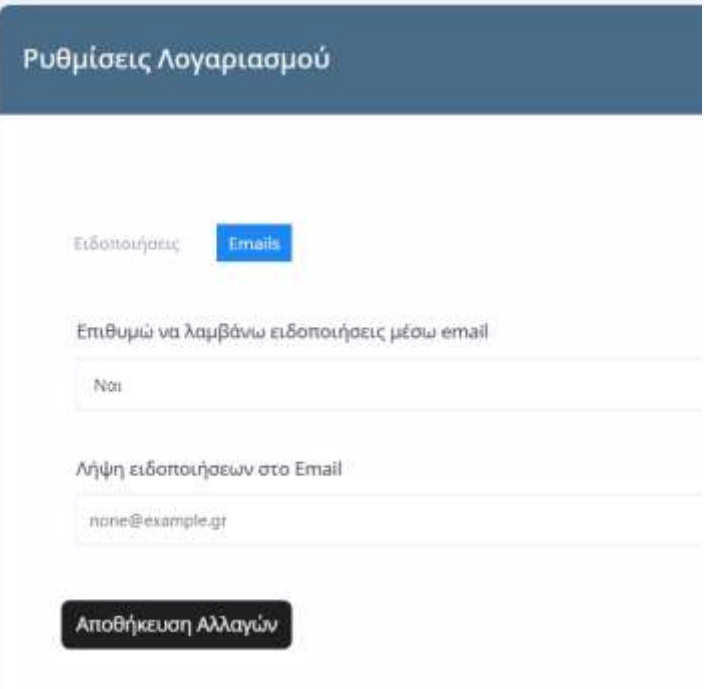

Στο πεδίο "Επιθυμώ να λαμβάνω ειδοποιήσεις μέσω email" επιλέξτε ναι αν επιθυμείτε να λαμβάνετε ειδοποιήσεις στο email σας. Σε περίπτωση που επιλέξετε ναι, μην παραλείψετε να συμπληρώσετε το πεδίο Email που εμφανίζεται από κάτω καθώς σε αυτό το email θα αποστέλλονται οι ειδοποιήσεις.

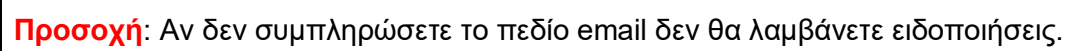

### <span id="page-12-0"></span>**1.7 Ειδοποιήσεις**

Οι ειδοποιήσεις εμφανίζονται στο εικονίδιο με το καμπανάκι που βρίσκεται στη δεξιά πλευρά του Dashboard του Πληροφοριακού Συστήματος.

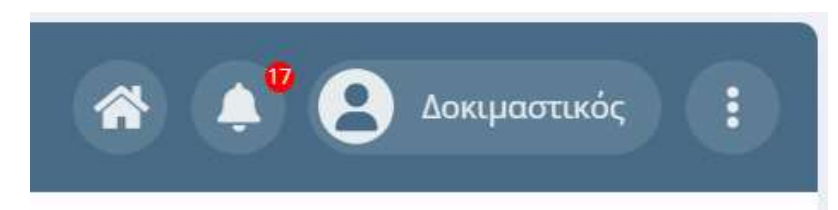

Η κόκκινη ένδειξη με την αρίθμηση σας ενημερώνει για τις μη αναγνωσμένες ειδοποιήσεις που έχετε. Για να προβάλετε όλες τις ειδοποιήσεις θα πρέπει να κάνετε κλικ πάνω στο καμπανάκι.

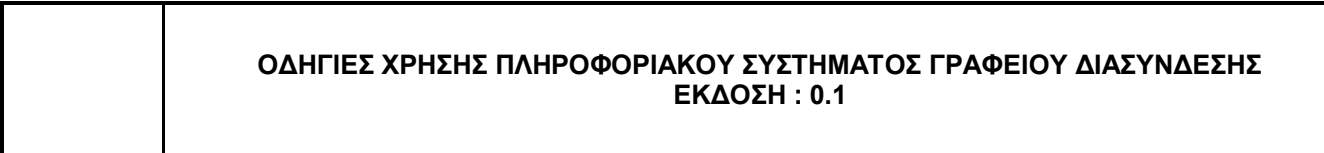

# <span id="page-13-0"></span>**2. Διαχείριση Περιεχομένου**

# <span id="page-13-1"></span>**2.1 Ρυθμίσεις Λογαριασμού**

Για να ρυθμίσετε το λογαριασμό σας ακολουθήστε τις οδηγίες της ενότητας [Ρυθμίσεις](#page-9-0)  [Λογαριασμού.](#page-9-0)

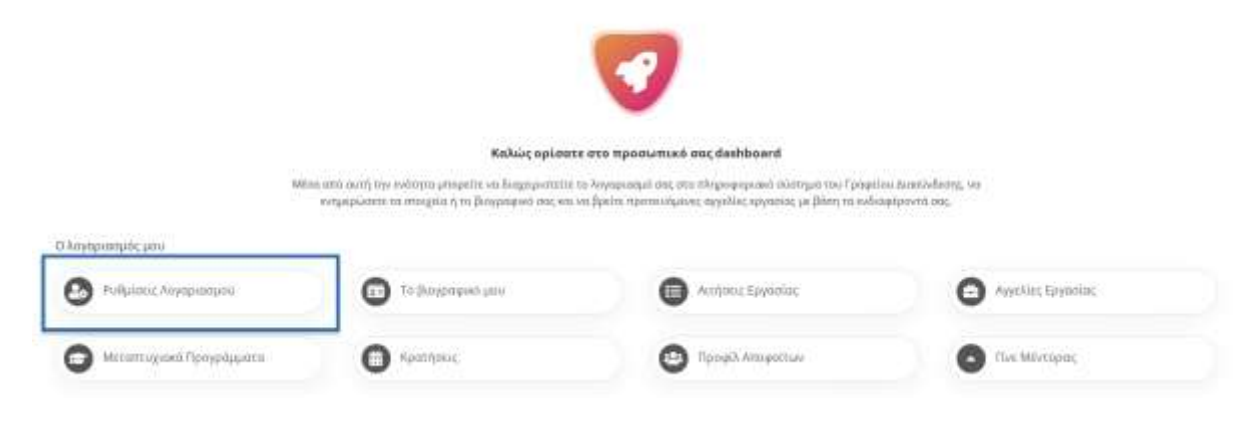

# <span id="page-13-2"></span>**2.2 Το βιογραφικό μου**

Στην ενότητα "**Το βιογραφικό μου**" μπορείτε να προβάλλετε ή να επεξεργαστείτε το βιογραφικό σας.

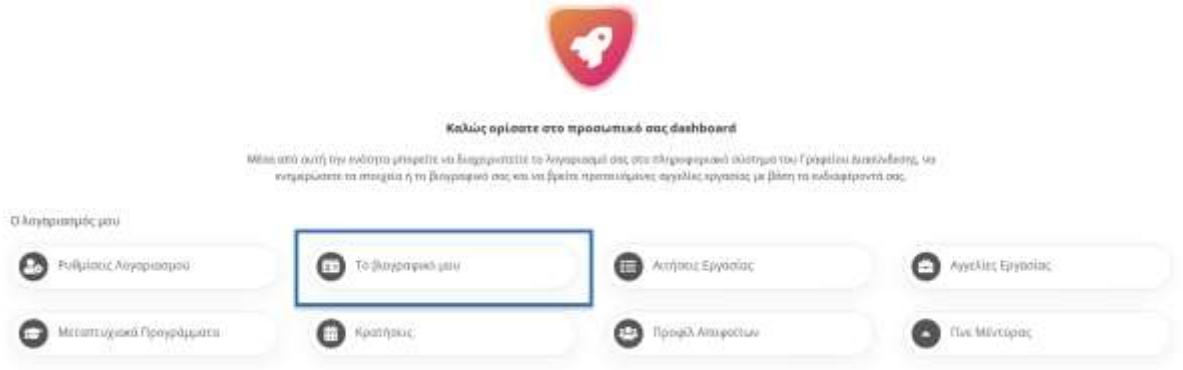

Σε περίπτωση που δεν έχετε καταχωρημένο βιογραφικό στο Πληροφοριακό Σύστημα, τότε θα ανακατευθυνθείτε αυτόματα στη σελίδα δημιουργίας νέου βιογραφικού.

# <span id="page-13-3"></span>2.2.1 Δημιουργία νέου Βιογραφικού

Για να δημιουργήσετε το βιογραφικό σας, κάντε κλικ στην ενότητα "**Το βιογραφικό μου**" στην κεντρική σελίδα του [Dashboard.](#page-3-0) Θα εμφανιστεί η φόρμα δημιουργίας νέου βιογραφικού που φαίνεται στην παρακάτω εικόνα:

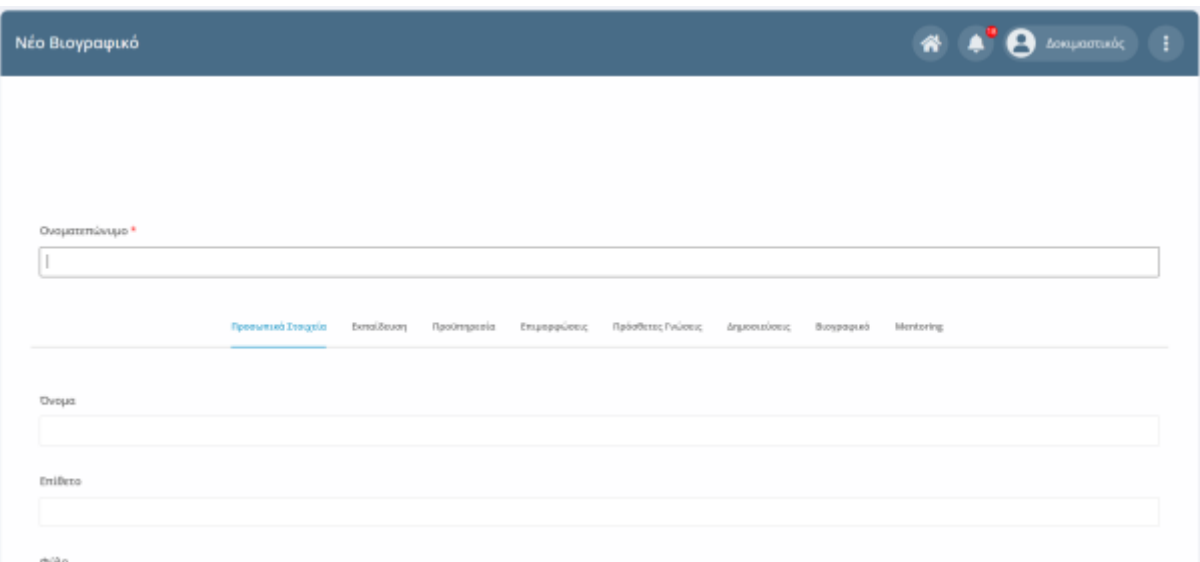

Συμπληρώστε υποχρεωτικά το ονοματεπώνυμο σας και προαιρετικά τα υπόλοιπα πεδία. Πολύ σημαντικό είναι το πεδίο **Ολοκλήρωση Σπουδών** στην καρτέλα Εκπαίδευση καθώς σας χαρακτηρίζει ως απόφοιτο..

Τέλος, στην καρτέλα Βιογραφικό υπάρχουν τα δύο παρακάτω πεδία:

- **Επιθυμώ τη δημοσιοποίηση των βασικών στοιχείων μου σε ιστοχώρους του Γραφείου Διασύνδεσης ή/και του Εκπαιδευτικού Ιδρύματος:** Αν το συγκεκριμένο πεδίο έχει την τιμή ναι τότε συναινείτε στη χρήση των στοιχείων σας σε ιστοχώρους του Γραφείου Διασύνδεσης ή/και του Εκπαιδευτικού Ιδρύματος.
- **Επιθυμώ να δημοσιοποιηθούν τα προσωπικά μου στοιχεία και το βιογραφικό μου σημείωμα σε εργοδοτικούς φορείς:** Αν το συγκεκριμένο πεδίο έχει την τιμή "Όχι" τότε το βιογραφικό σας σημείωμα δεν θα είναι ορατό από τις επιχειρήσεις.

Τα δύο παραπάνω πεδία μπορείτε να τα ρυθμίσετε και απο την ενότητα [Ρυθμίσεις](#page-9-0)  [Λογαριασμού.](#page-9-0)

# <span id="page-14-0"></span>2.2.2 Επεξεργασία Βιογραφικού

Προϋπόθεση για την επεξεργασία του βιογραφικού σας είναι να έχετε καταχωρημένο βιογραφικό στο Πληροφοριακό Σύστημα. Αν δεν έχετε, τότε θα ανακατευθυνθείτε στη φόρμα [δημιουργίας βιογραφικού.](#page-13-3)

Για να επεξεργαστείτε το βιογραφικό σας, κάντε κλικ στην ενότητα "**Το βιογραφικό μου**" στην κεντρική σελίδα του Dashboard. Θα εμφανιστεί η σελίδα προβολής των στοιχείων του βιογραφικού σας στην οποία μπορείτε να διαβάσετε το βιογραφικό σας.

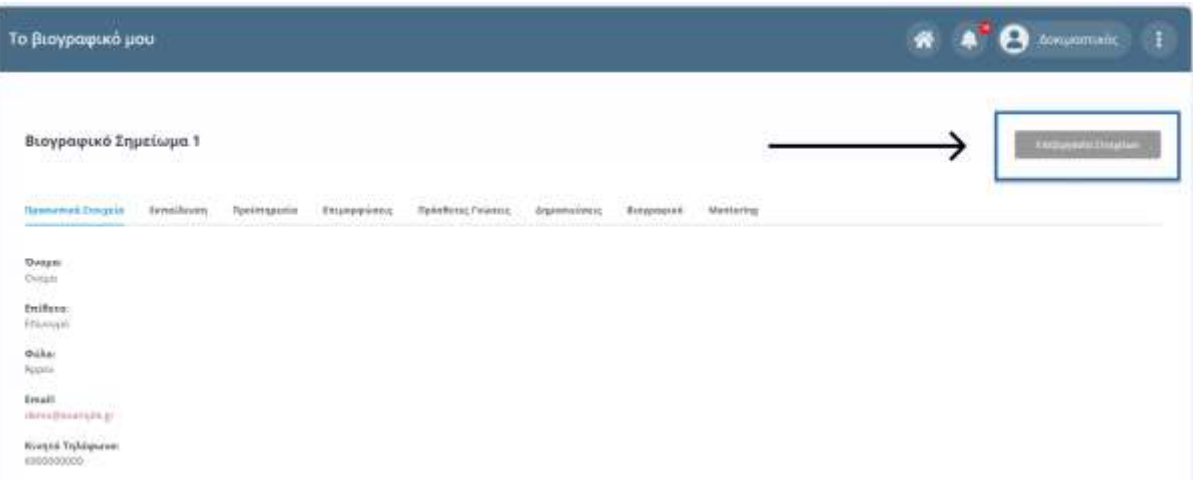

Πατώντας το κουμπί **Επεξεργασία Στοιχείων** που βρίσκεται στη δεξιά πλευρά του [Dashboard](#page-3-0) θα εμφανιστεί η φόρμα επεξεργασίας του βιογραφικού που φαίνεται στην παρακάτω εικόνα:

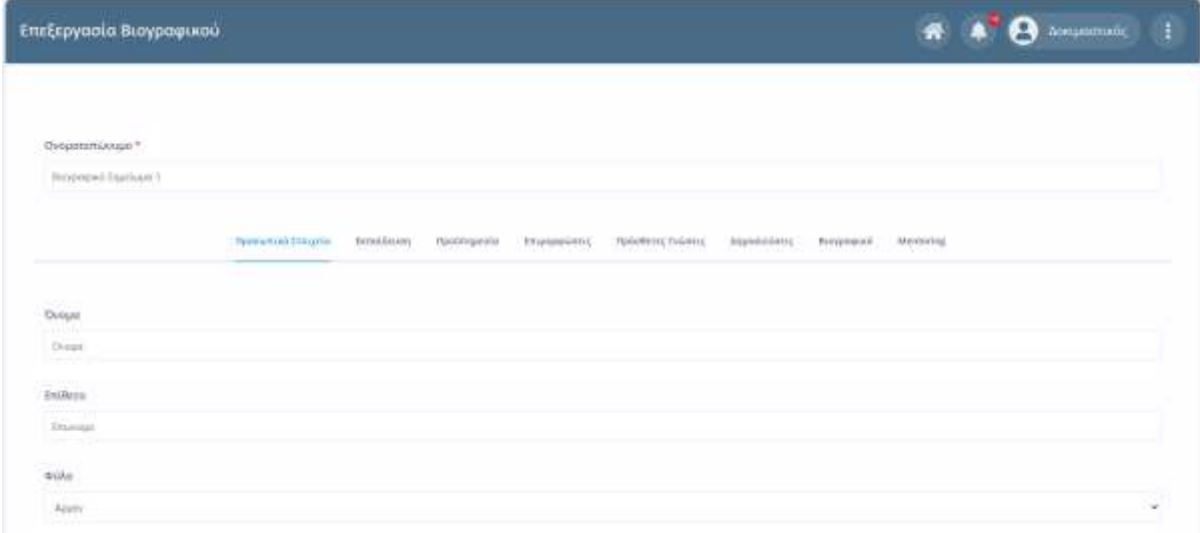

Αφού επεξεργαστείτε τα στοιχεία σας κάντε κλικ στο κουμπί **Αποθήκευση Αλλαγών** που φαίνεται στο τέλος της φόρμας επεξεργασίας.

Αποθήκευση Αλλαγών

### <span id="page-15-0"></span>**2.3 Αγγελίες Εργασίας**

Για την προβολή όλων των αγγελιών εργασίας που ταιριάζουν στα επιστημονικά πεδία που έχετε δηλώσει στις [ρυθμίσεις λογαριασμού](#page-9-0) επιλέξτε "**Αγγελίες Εργασίας**" από την κεντρική σελίδα του Dashboard, όπως φαίνεται στην παρακάτω εικόνα:

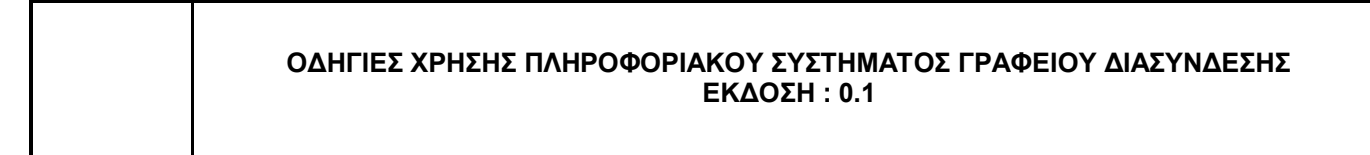

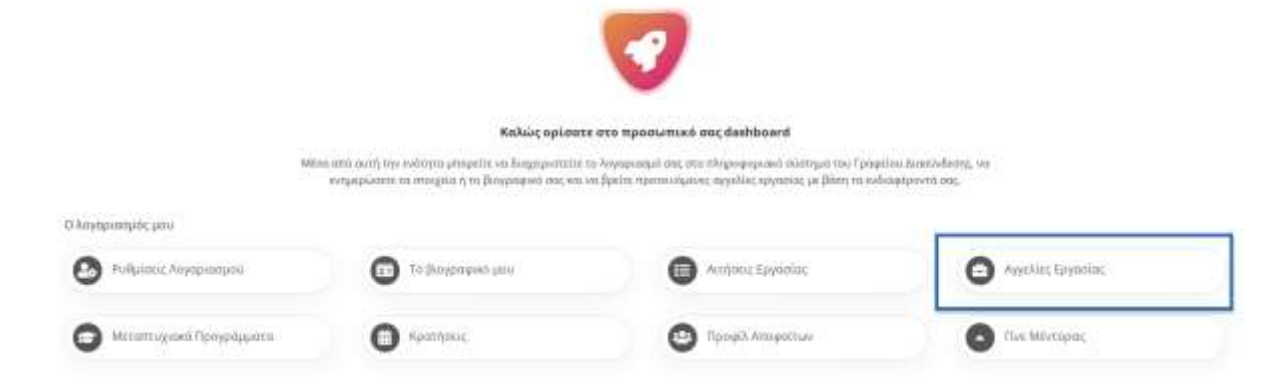

Θα εμφανιστεί μια λίστα με όλες τις αγγελίες εργασίας που έχουν τα επιστημονικά πεδία που έχετε επιλέξει, χωρισμένες σε σελίδες για την αποτελεσματικότερη προβολή τους.

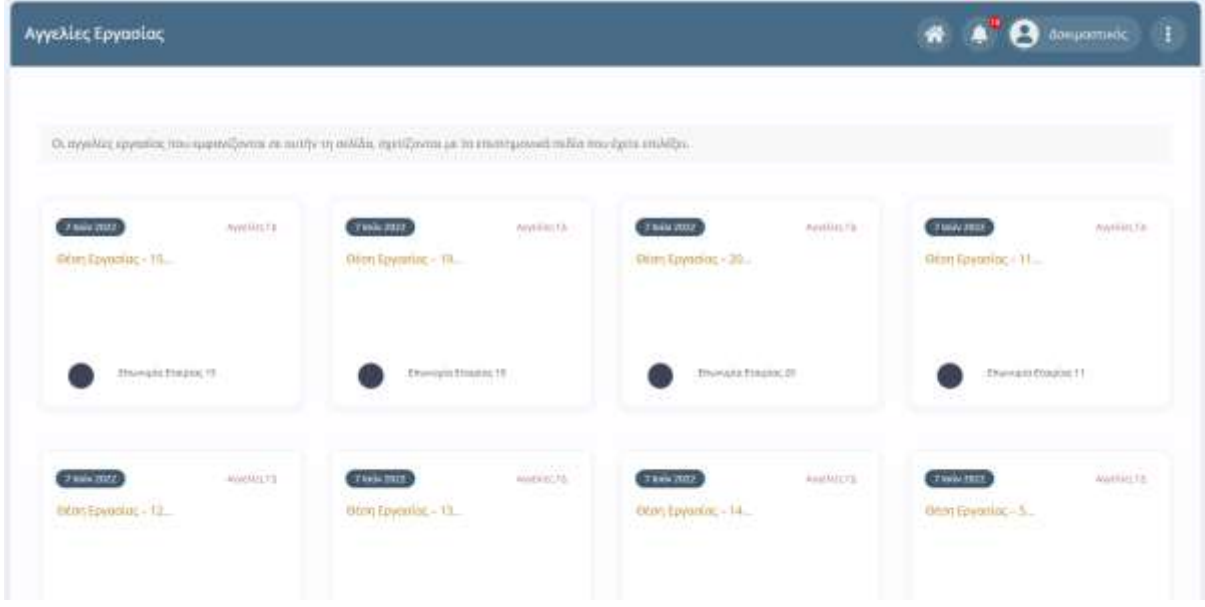

Μπορείτε να πλοηγηθείτε κάνοντας κλικ στο σύνδεσμο Επόμενη / Προηγούμενη ή τον αριθμό της σελίδας που επιθυμείτε.

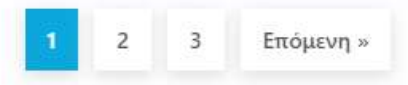

Κάνοντας κλικ στον τίτλο της αγγελίας που σας ενδιαφέρει, μπορείτε να δείτε αναλυτικά τη συγκεκριμένη αγγελία στο [Portal.](#page-2-1) Η σελίδα που εμφανίζεται, φαίνεται παρακάτω:

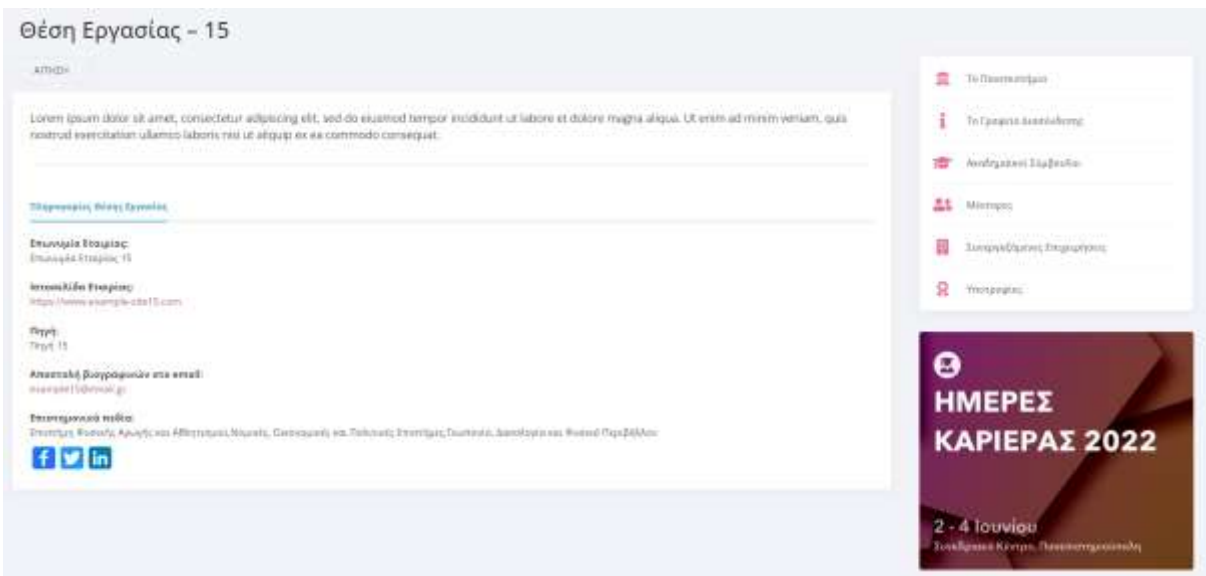

**Προσοχή**: Αν δεν δηλώσετε τα επιστημονικά πεδία που σας ενδιαφέρουν στις [Ρυθμίσεις](#page-9-0)  [Λογαριασμού,](#page-9-0) δεν θα υπάρχουν προτάσεις αγγελιών εργασίας.

#### **Παρακολούθηση πρόσφατων αγγελιών εργασίας**

Οι αγγελίες εργασίας που δημοσιεύτηκαν στο χρονικό διάστημα που μεσολάβησε απο την τελευταία φορά που κάνατε είσοδο στο σύστημα μέχρι και την τωρινή σας είσοδο, περιέχουν το αναγνωριστικό **( Νέα Αγγελία )** όπως φαίνεται στην παρακάτω εικόνα.

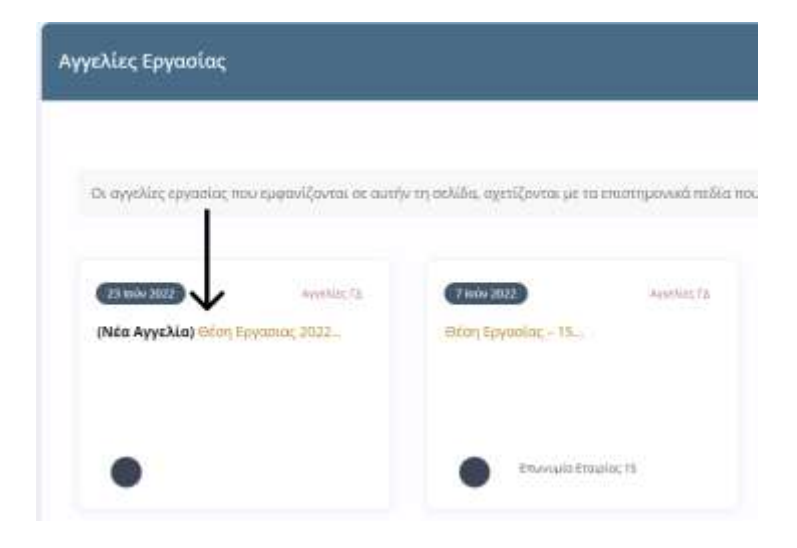

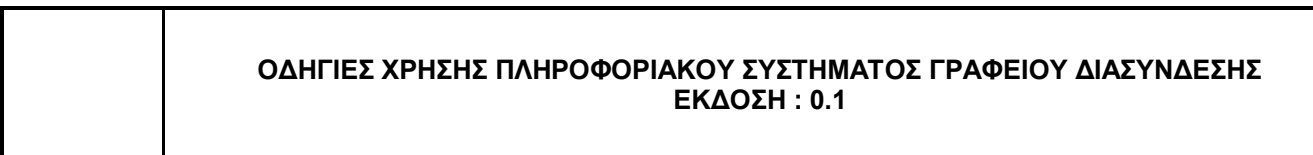

# <span id="page-18-0"></span>**2.4 Υποβολή Αίτησης σε Θέση Εργασίας**

Το Πληροφοριακό Σύστημα σας δίνει τη δυνατότητα να υποβάλετε αιτήσεις προς τις θέσεις εργασίας που σας ενδιαφέρουν. Προϋπόθεση για να υποβάλετε νέα αίτηση, είναι να έχετε καταχωρήσει το βιογραφικό σας σημείωμα στο σύστημα.

Για να κάνετε νέα αίτηση ακολουθήστε τα παρακάτω βήματα:

1. Επιλέξτε **Αγγελίες Εργασίας** από την κεντρική σελίδα του [Dashboard,](#page-3-0) όπως φαίνεται στην παρακάτω εικόνα:

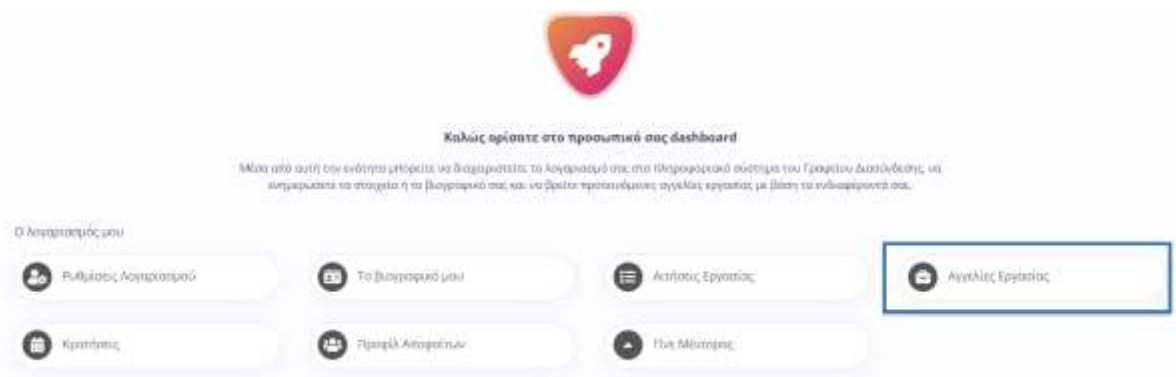

Θα εμφανιστεί μια λίστα με όλες τις αγγελίες εργασίας που έχουν σχέση με τα επιστημονικά πεδία που έχετε επιλέξει, χωρισμένες σε σελίδες για την αποτελεσματικότερη προβολή τους.

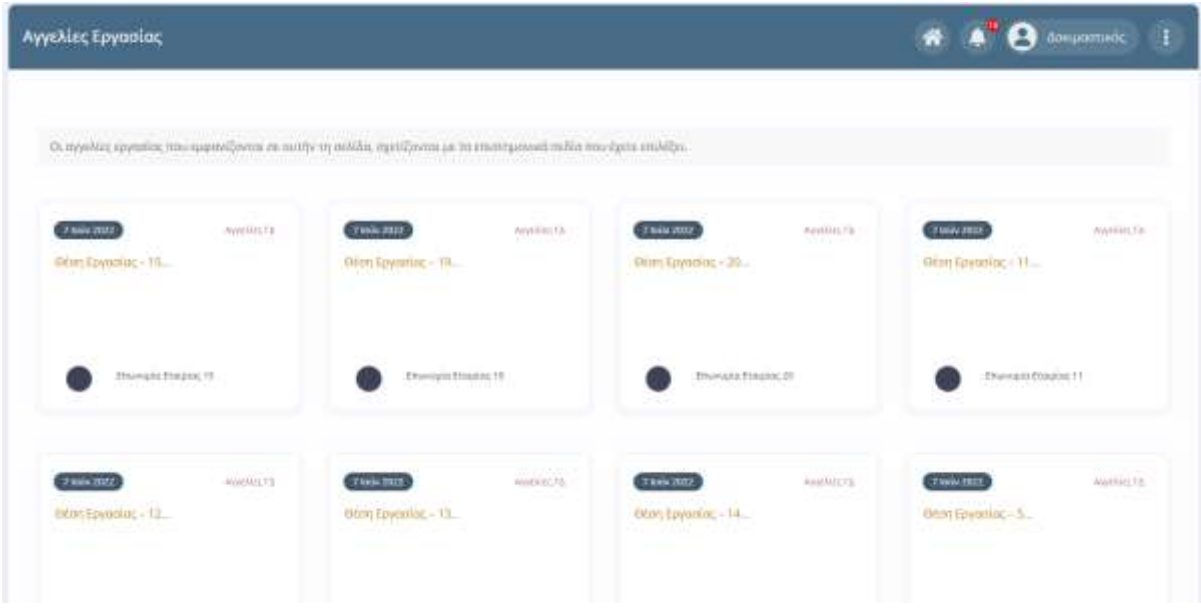

Μπορείτε να πλοηγηθείτε κάνοντας κλικ στο σύνδεσμο Επόμενη / Προηγούμενη ή τον αριθμό της σελίδας που επιθυμείτε.

2. Επιλέξτε την αγγελία που σας ενδιαφέρει και κάντε κλικ πάνω στον τίτλο της. Θα εμφανιστεί η σελίδα προβολής της αγγελίας στο [Portal:](#page-2-1)

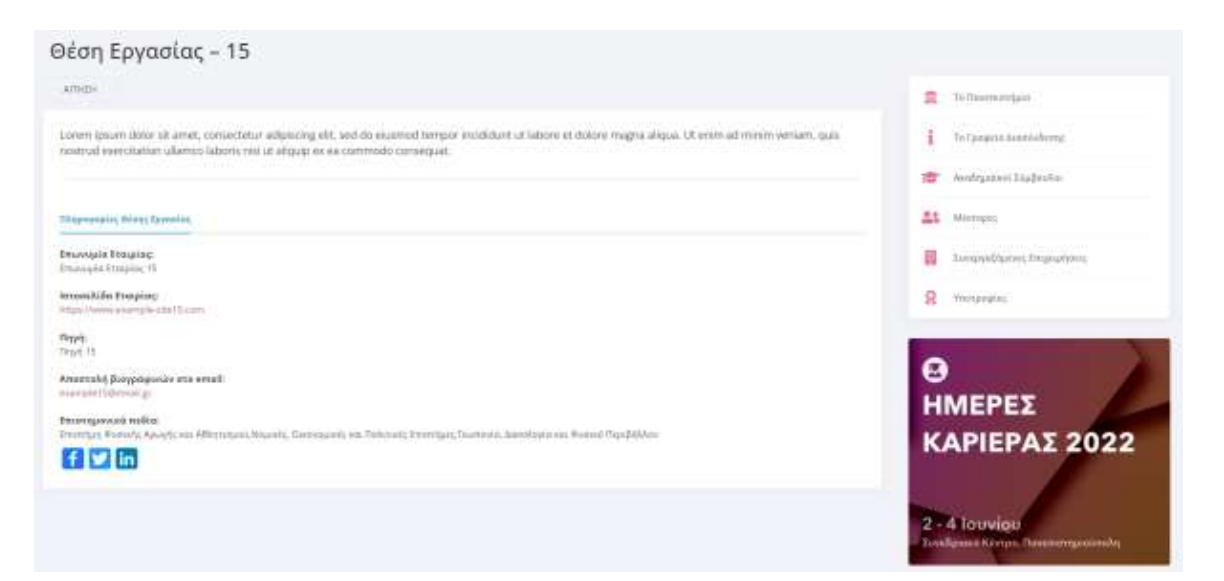

3. Στο πάνω μέρος της αγγελίας πατήστε το κουμπί **Αίτηση** εφόσον η συγκεκριμένη θέση εργασίας επιτρέπει την υποβολή αιτήσεων**.**

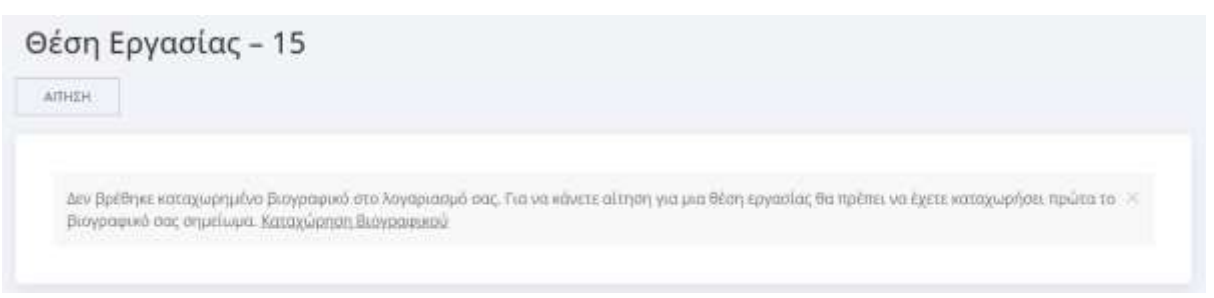

Αν δεν έχετε καταχωρημένο το βιογραφικό σας σημείωμα, δεν έχετε δικαίωμα να υποβάλετε αίτηση και το σύστημα σας εμφανίζει το παραπάνω μήνυμα. Αν επιθυμείτε να καταχωρήσετε το βιογραφικό σας, ακολουθήστε τις [οδηγίες](#page-13-3)  [δημιουργίας βιογραφικού.](#page-13-3)

Αν έχετε ήδη καταχωρήσει το βιογραφικό σας τότε θα πρέπει να έχετε συμπληρωμένα υποχρεωτικά τα παρακάτω πεδία στο βιογραφικό:

- Όνομα
- Επώνυμο
- Email
- Αρχείο βιογραφικού

Αν δεν τα έχετε συμπληρωμένα θα εμφανιστεί το μήνυμα που φαίνεται στην ακόλουθη εικόνα:

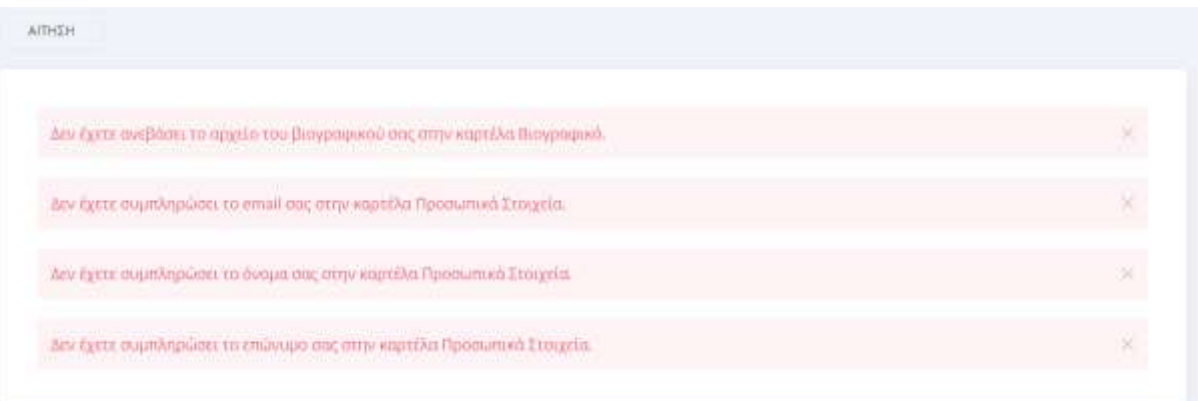

4. Αφού συμπληρώσετε όλα τα απαραίτητα στοιχεία, μπορείτε να προχωρήσετε στην αίτηση τσεκάροντας την επιλογή "*Επιθυμώ να δημοσιοποιηθούν τα προσωπικά μου στοιχεία και το βιογραφικό μου σημείωμα σε εργοδοτικούς φορείς*" και πατώντας το Υποβολή Αίτησης όπως φαίνεται στην παρακάτω εικόνα.

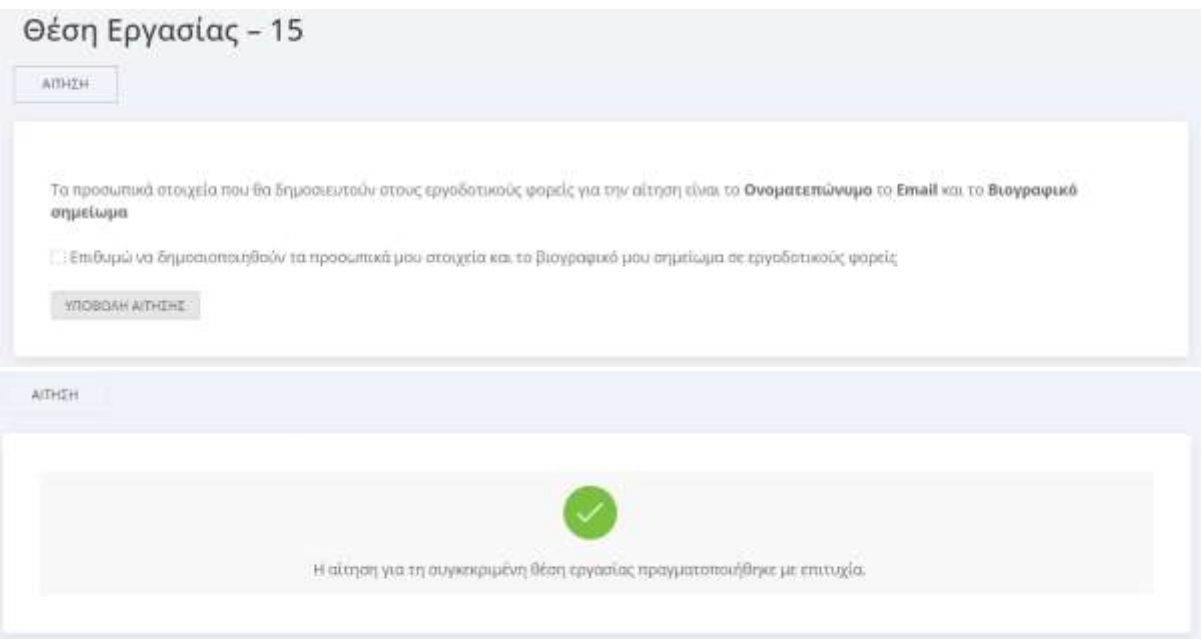

5. Η αίτηση καταχωρείται στο σύστημα.

# <span id="page-20-0"></span>**2.5 Αιτήσεις Εργασίας**

Για να προβάλετε όλες τις αιτήσεις που έχετε υποβάλει σε αγγελίες εργασίας, κάντε κλικ στην ενότητα "**Αιτήσεις΄Εργασίας**" στην κεντρική σελίδα του Dashboard. Αν επιθυμείτε να υποβάλλετε νέα αίτηση ακολουθήστε τις οδηγίες στην ενότητα [Υποβολή αίτησης σε αγγελία](#page-18-0)  [εργασίας.](#page-18-0)

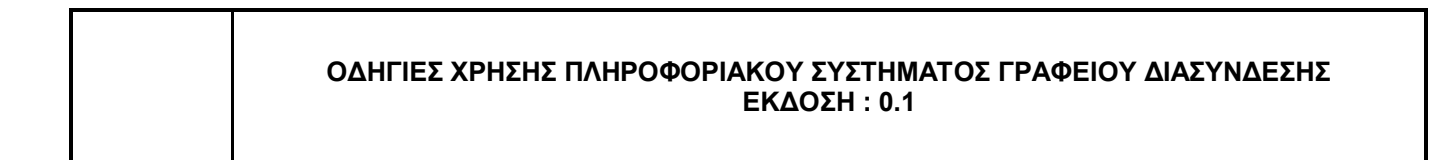

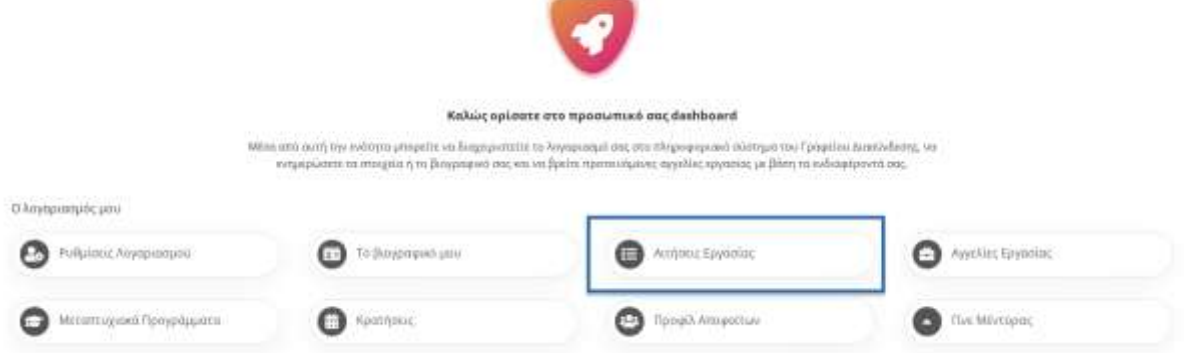

Θα εμφανιστεί μια λίστα με όλες τις αιτήσεις εργασίας που έχετε υποβάλει.

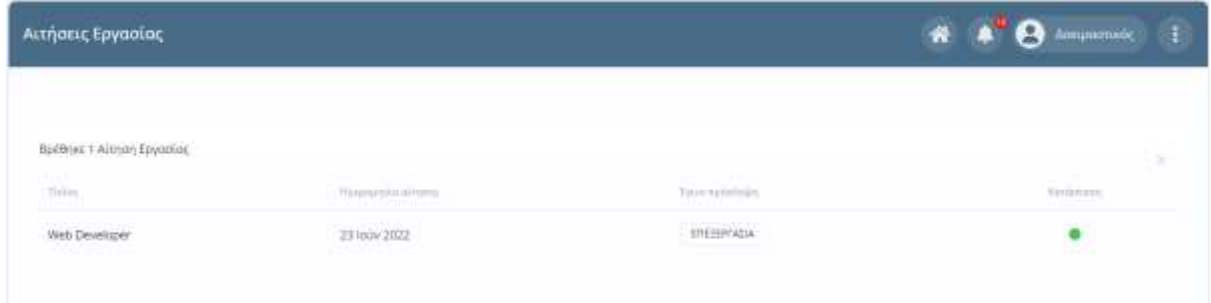

Για κάθε αίτηση φαίνεται ο τίτλος της, η ημερομηνία που πραγματοποιήθηκε, αν έγινε πρόσληψη ή όχι καθώς και η κατάσταση της (με πράσινο χρώμα οι ενεργές αιτήσεις). Πατώντας το κουμπί "Επεξεργασία" στη στήλη "**Έγινε πρόσληψη**", μπορείτε να δηλώσετε αν πραγματοποιήθηκε πρόσληψη στη συγκεκριμένη θέση εργασίας ή όχι, καθώς και να προσθέσετε τυχόν σχόλια.

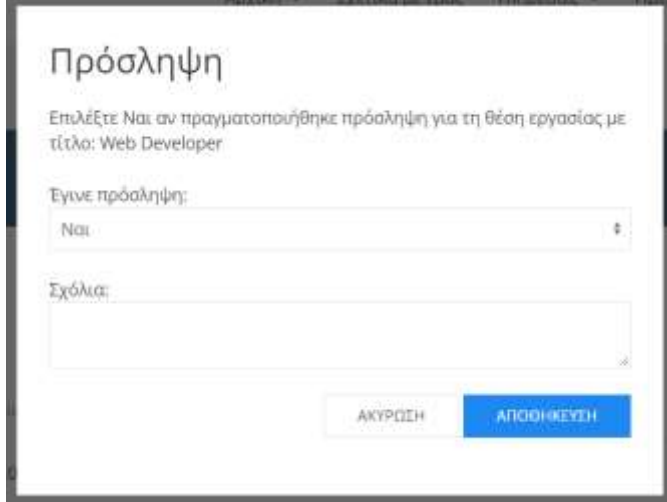

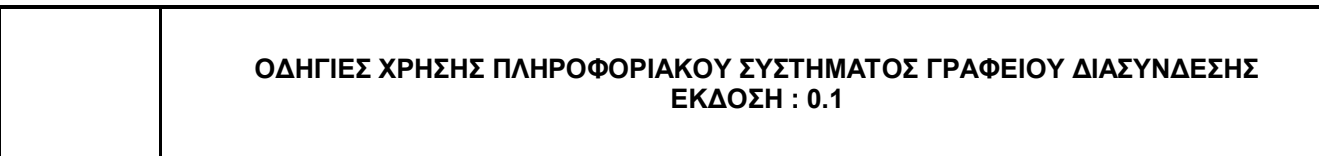

## <span id="page-22-0"></span>**2.6 Μεταπτυχιακά Προγράμματα**

Η συγκεκριμένη ενότητα περιέχει μια λίστα με τα προτεινόμενα μεταπτυχιακά προγράμματα βάσει των επιστημονικών πεδίων που έχετε επιλέξει στις [Ρυθμίσεις Λογαριασμού.](#page-9-0)

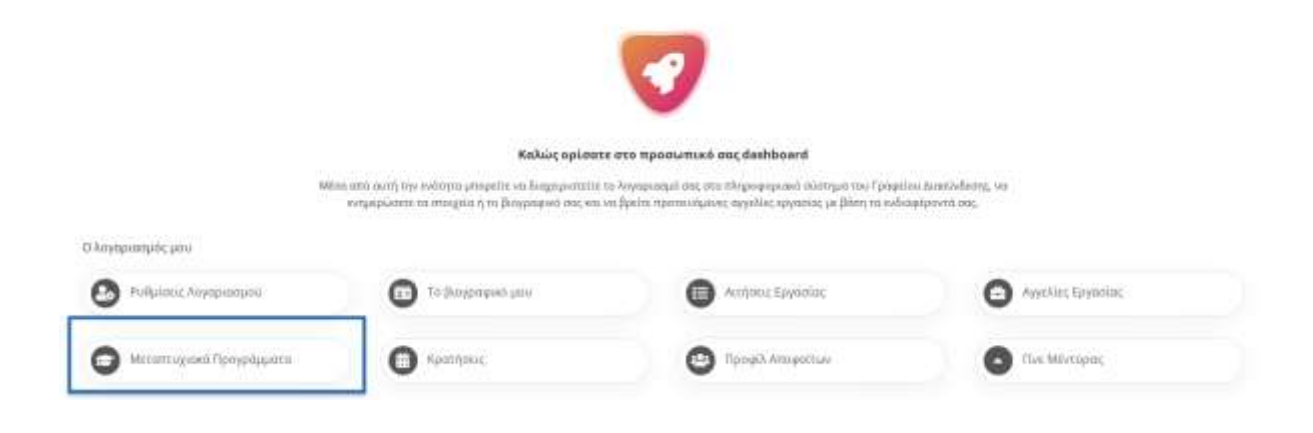

**Προσοχή**: Αν δεν δηλώσετε τα επιστημονικά πεδία που σας ενδιαφέρουν στις [Ρυθμίσεις](#page-9-0)  [Λογαριασμού,](#page-9-0) δεν θα υπάρχουν προτάσεις μεταπτυχιακών προγραμμάτων.

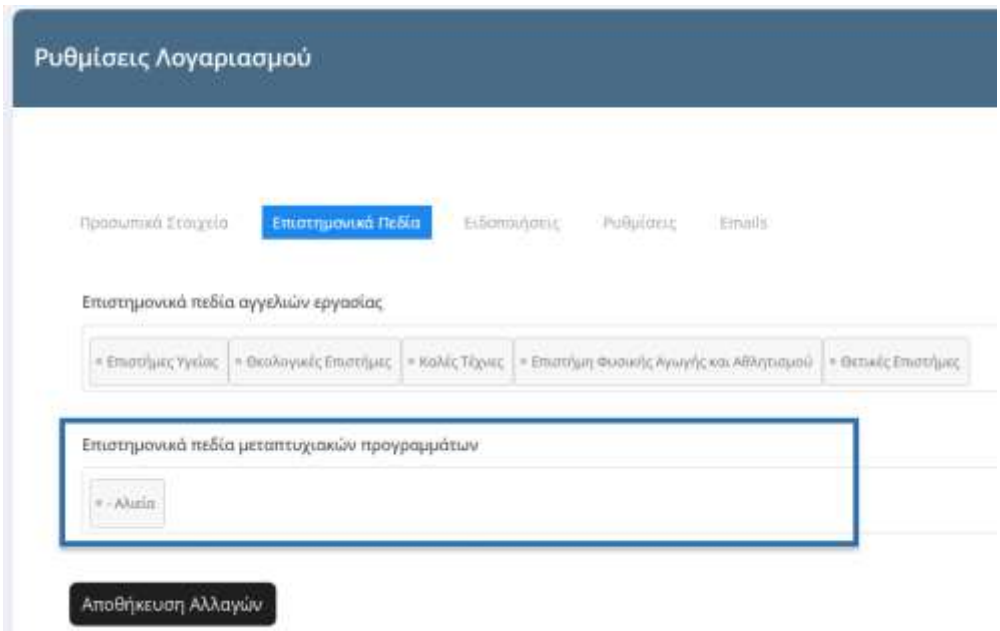

# <span id="page-22-1"></span>**2.7 Κρατήσεις**

Υπάρχει η δυνατότητα κράτησης για να ορίσετε προγραμματισμένο ραντεβού με το Γραφείο Διασύνδεσης μέσα από την ενότητα **Κρατήσεις**. Για να διαχειριστείτε τις κρατήσεις σας, επιλέξτε Κρατήσεις από την κεντρική σελίδα του [Dashboard.](#page-3-0)

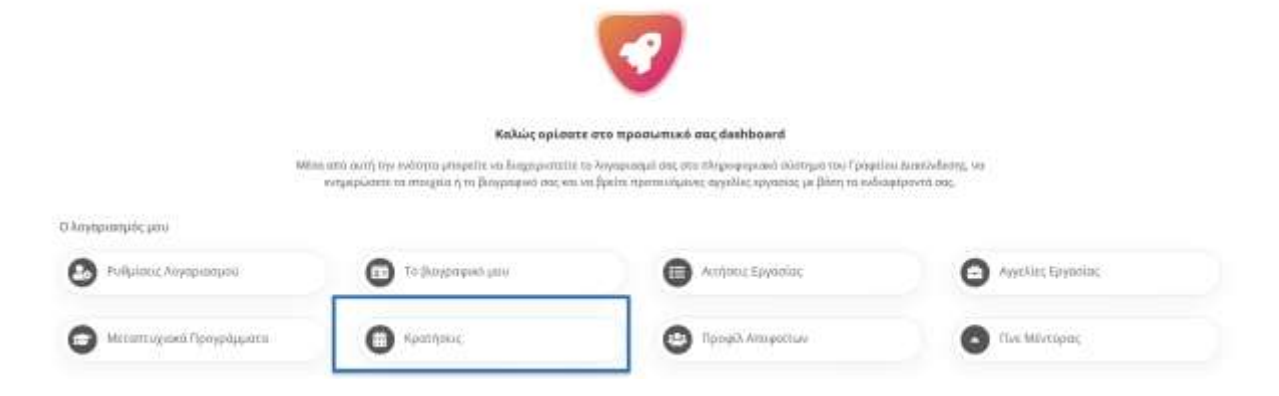

Θα εμφανιστεί η σελίδα διαχείρισης των κρατήσεων σας η οποία αποτελείται από τρεις καρτέλες όπως φαίνεται στην παρακάτω εικόνα.

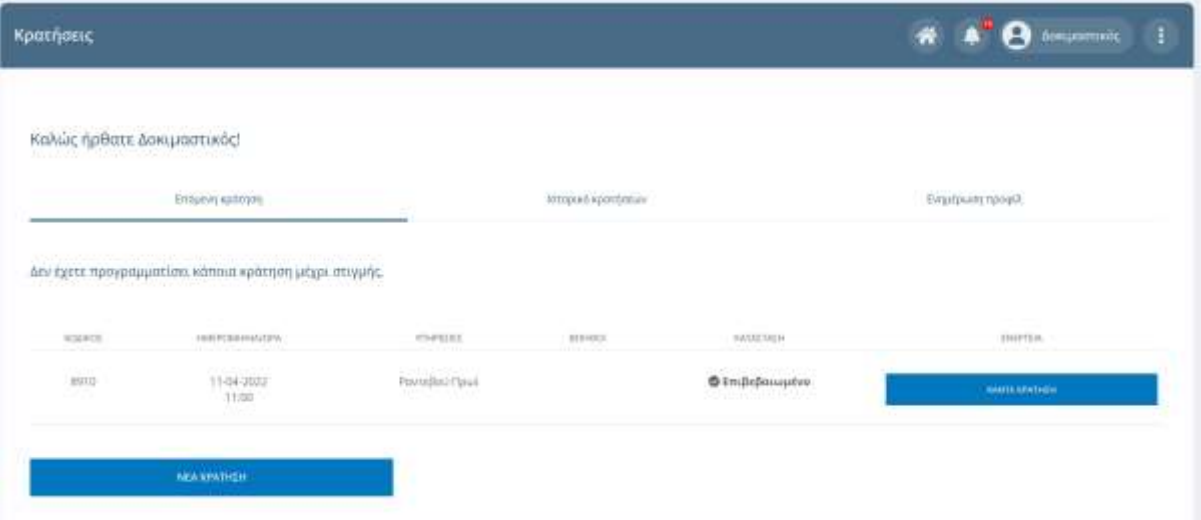

Στην πρώτη καρτέλα με όνομα "**Επόμενη Κράτηση**" μπορείτε να πραγματοποιήσετε νέα κράτηση.

Στην καρτέλα "**Ιστορικό Κρατήσεων**" θα βρείτε όλες τις προηγούμενες κρατήσεις σας ενώ μπορείτε να υποβάλετε μια κριτική ή να κάνετε επανάληψη μιας κράτησης.

Στην καρτέλα "**Ενημέρωση Προφίλ**" μπορείτε να καταχωρήσετε ή να επεξεργαστείτε τα στοιχεία σας για να κάνετε κράτηση.

# <span id="page-23-0"></span>2.7.1 Δημιουργία νέας Κράτησης

Για να κάνετε νέα κράτηση, επιλέξτε **Κρατήσεις** από την κεντρική σελίδα του Dashboard και έπειτα επιλέξτε **Νέα Κράτηση**.

Κράτηση ραντεβού

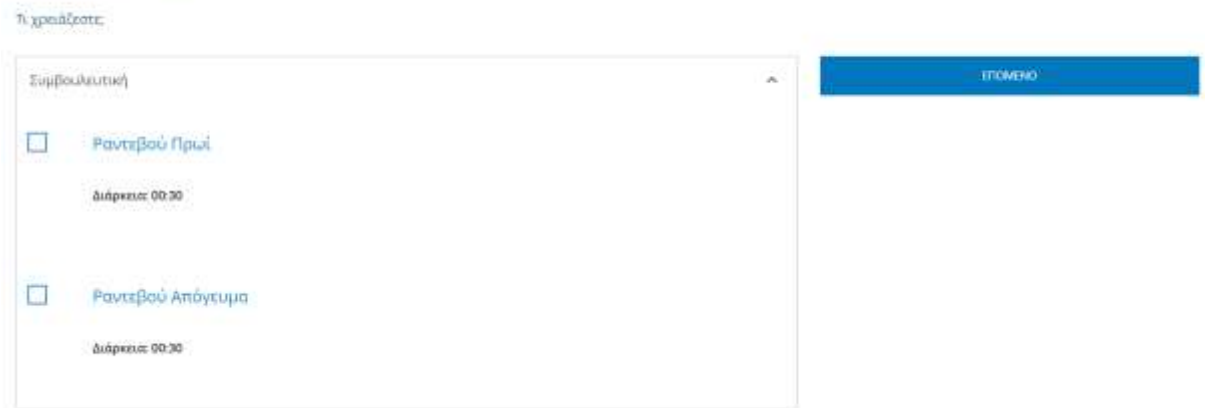

Επιλέξτε το ραντεβού που σας βολεύει και πατήστε **επόμενο**. Στην επόμενη οθόνη επιλέξτε την ημερομηνία και την ώρα που επιθυμείτε και πατήστε **επόμενο** όπως φαίνεται στην εικόνα που ακολουθεί.

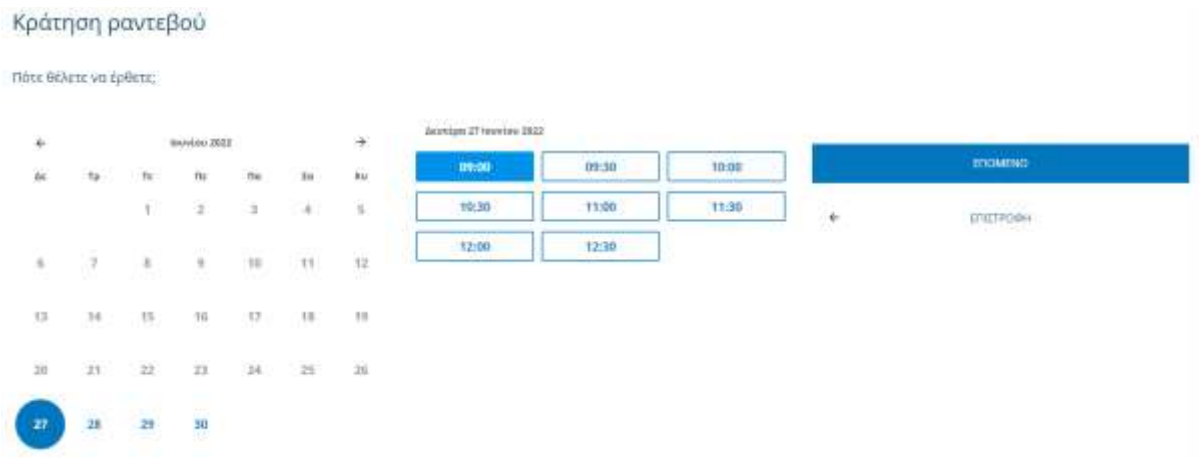

Έπειτα, πληκτρολογήστε τα στοιχεία στα οποία επιθυμείτε να πραγματοποιηθεί η κράτηση και πατήστε **επόμενο**.

Τέλος, επιβεβαιώστε τα στοιχεία της κράτηση σας, αφήστε προαιρετικά κάποια σχόλια και διαβάστε τους όρους και τις προϋποθέσεις. Αφού ολοκληρώσετε πατήστε το επόμενο για να ολοκληρωθεί η κράτηση. Θα λάβετε email επιβεβαίωσης με τα στοιχεία της κράτησης σας.

#### Κράτηση ραντεβού

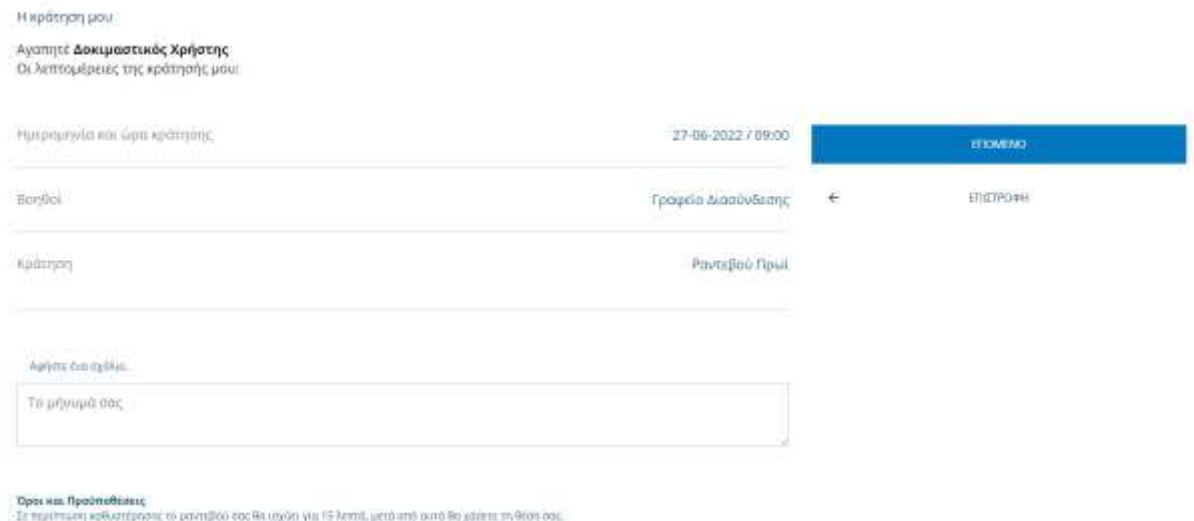

Πριν την ολοκλήρωση της κράτησης σας, μπορείτε ανα πάσα στιγμή να επιστρέψετε στο προηγούμενο βήμα για να κάνετε κάποια διόρθωση πατώντας το **Επιστροφή**.

### <span id="page-25-0"></span>**2.8 Προφίλ Αποφοίτων**

Αν επιθυμείτε να αναζητήσετε άλλους απόφοιτους και να δείτε τα προφίλ τους, επιλέξτε **Προφίλ Αποφοίτων** από την κεντρική σελίδα του [Dashboard.](#page-3-0)

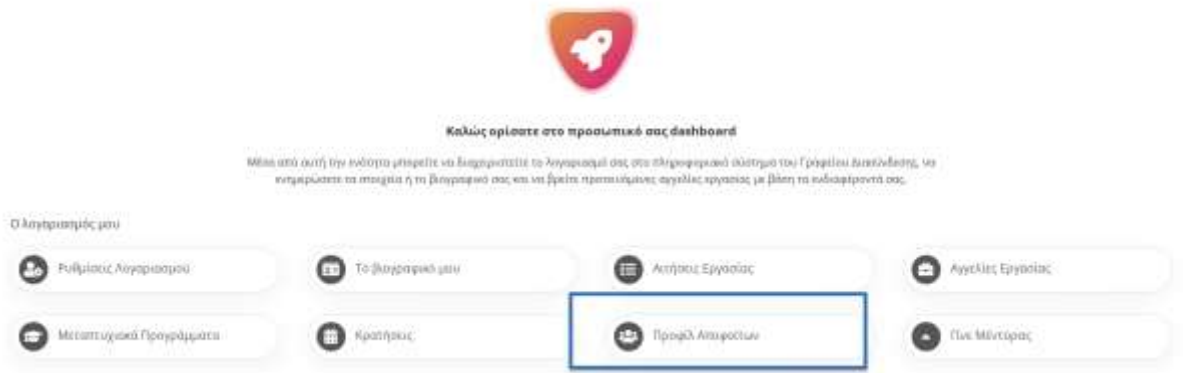

Θα εμφανιστεί μια λίστα με όλους τους απόφοιτους χωρισμένους σε σελίδες για την αποτελεσματικότερη προβολή τους.

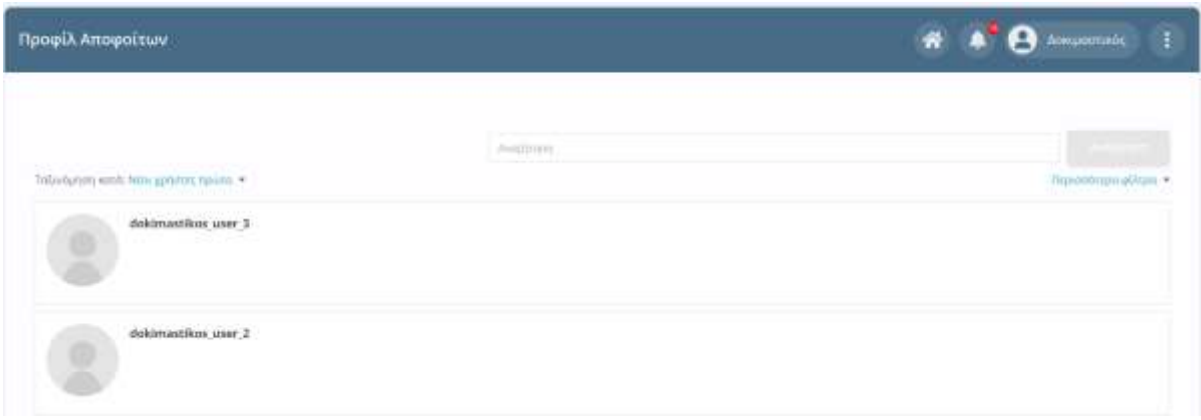

### **Αναζήτηση Απόφοιτου**

Για να αναζητήσετε έναν απόφοιτο με βάση τα στοιχεία του, πληκτρολογήστε τη φράση που επιθυμείτε στο πεδίο αναζήτησης και πατήστε Αναζήτηση. Πατώντας τον σύνδεσμο **Περισσότερα φίλτρα** που βρίσκεται στη δεξιά πλευρά του Dashboard

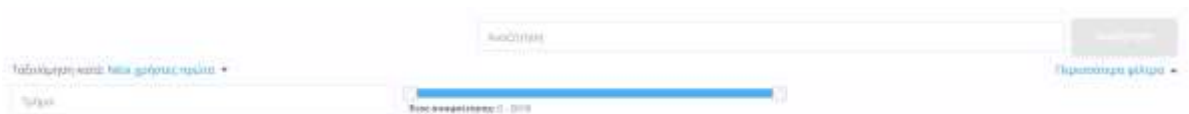

μπορείτε να αναζητήσετε έναν απόφοιτο με βάση το **τμήμα** του και το **έτος αποφοίτησης**. Υπάρχει η δυνατότητα ταξινόμησης των αποφοίτων σύμφωνα με τις εξής επιλογές:

- Όνομα
- Επίθετο
- **Νέοι χρήστες πρώτα**
- **Παλιοί χρήστες πρώτα**

Αφού βρείτε τον απόφοιτο που επιθυμείτε, μπορείτε να κάνετε κλικ πάνω στο όνομα ή την φωτογραφία του για να προβάλετε το προφίλ του.

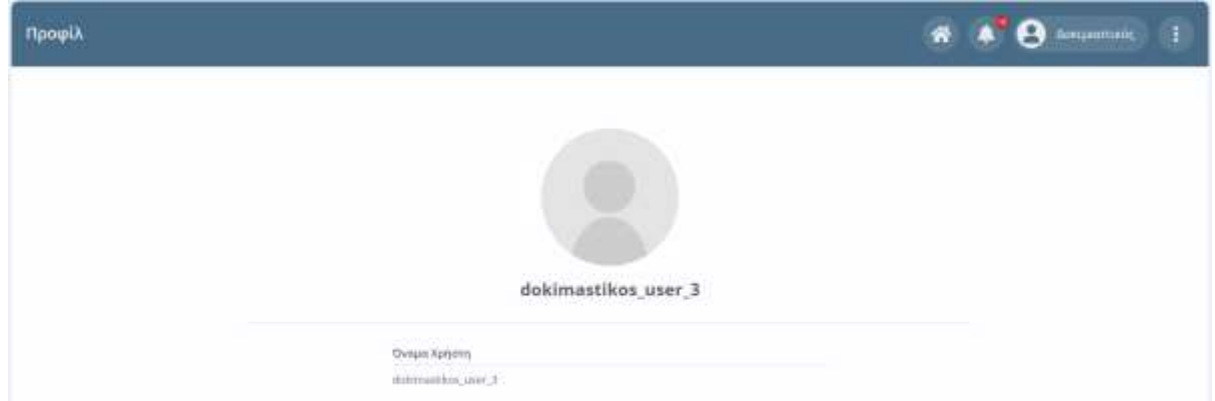

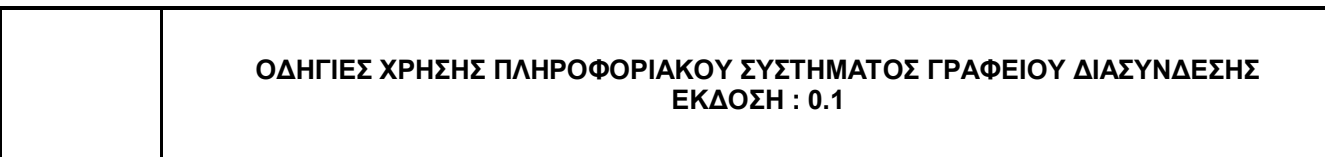

# <span id="page-27-0"></span>**2.9 Γίνε Μέντορας**

Αν επιθυμείτε να γίνετε μέντορας του Γραφείου Διασύνδεσης, επιλέξτε "**Γίνε Μέντορας"** από την κεντρική σελίδα του [Dashboard,](#page-3-0) όπως φαίνεται στην παρακάτω εικόνα:

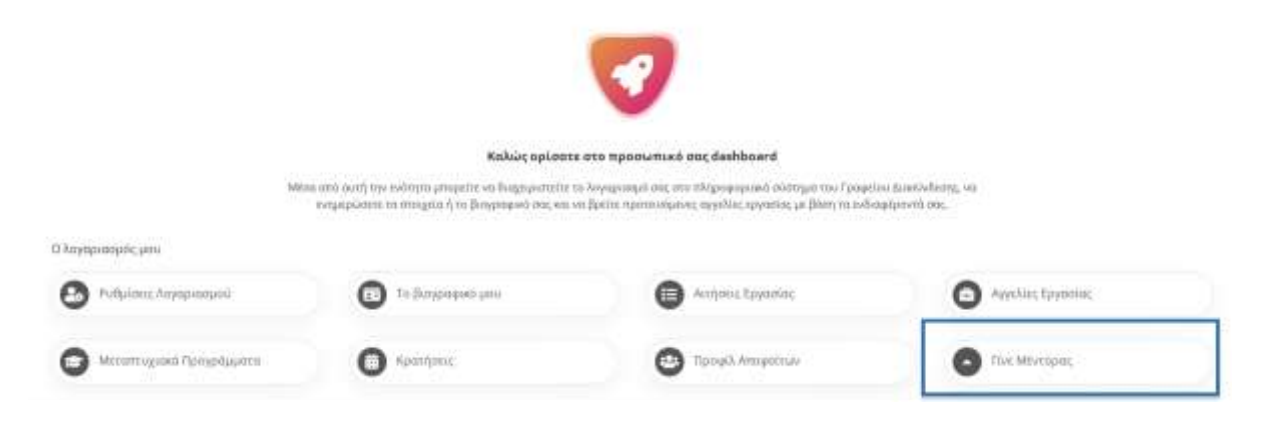

Στην περίπτωση που δεν είστε καταχωρημένοι σαν μέντορες στο Πληροφοριακό Σύστημα, θα ανακατευθυνθείτε αυτόματα στη σελίδα δημιουργίας νέου μέντορα όπως φαίνεται στην ακόλουθη εικόνα:

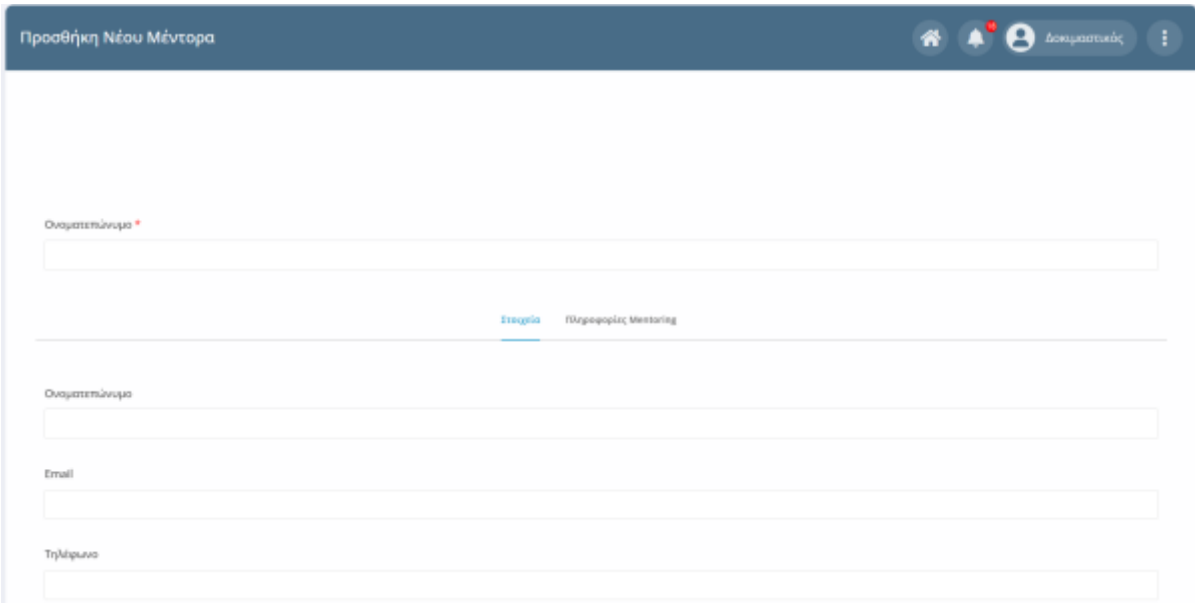

Πληκτρολογήστε τα στοιχεία σας και πατήστε το **Υποβολή** για να γίνει αποθήκευση. Σε διαφορετική περίπτωση, θα εμφανιστεί η φόρμα επεξεργασίας μέντορα με τα στοιχεία σας.

Αφού επεξεργαστείτε τα στοιχεία σας, πατήστε το **Υποβολή** για να ολοκληρωθούν οι αλλαγές.

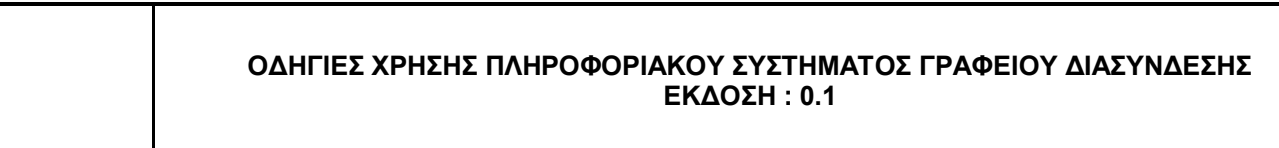

# <span id="page-28-0"></span>**2.10 Προβολή στατιστικών**

Στην αρχική σελίδα του [Dashboard](#page-3-0) υπάρχουν στατιστικά που αφορούν:

- 1. Τις συνολικές προβολές του βιογραφικού σας από τις επιχειρήσεις
- 2. Τις συνολικές αιτήσεις εργασίας που έχετε υποβάλει
- 3. το σύνολο των κρατήσεων που έχετε κάνει

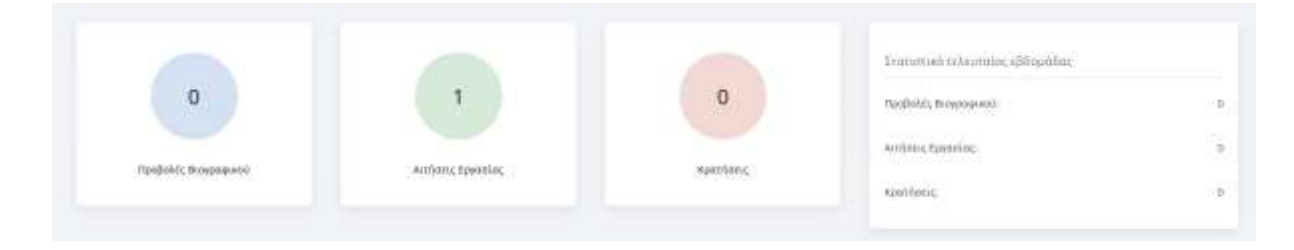

<span id="page-28-1"></span>Επιπλέον υπάρχουν στατιστικά για την τελευταία εβδομάδα και αφορούν τις ίδιες μετρήσεις.

# **2.11 Αποστολή Ειδοποιήσεων με μορφή Push Notifications**

Το Πληροφοριακό Σύστημα σας δίνει τη δυνατότητα ενημέρωσης με push notifications σε περίπτωση που τα έχετε ενεργοποιημένα απο τις [Ρυθμίσεις Λογαριασμού.](#page-9-0) Οι ενημερώσεις αφορούν τα παρακάτω πεδία:

- 1. Νέα
- 2. Εκδηλώσεις
- 3. Αγγελίες Εργασίας
- 4. Υποτροφίες

Εφόσον έχετε ενεργοποιημένα τα push notifications θα λαμβάνετε ειδοποιήσεις μέσω browser για νέες αγγελίες εργασίας, υποτροφίες, εκδηλώσεις και νέα.